Support de Formation en ligne

#### **Création et gestion de sites Web professionnels**

Support de cours réalisé dans le cadre d'un atelier de formation de formateurs effectué au Niger du 3 au 17 février 2003

par Africa Computing

Auteurs : Philippe Drouot, Toofik Medjamia et Cédric Protière

Infos [: service−formation@africacomputing.org](mailto:service-formation@africacomputing.org)

**© Africa Computing Reproduction totale ou partielle autorisée avec mention de la source.**

Africa Computing est un organisme de formation professionnelle Déclaration DDTEFP n°93 13 10226 13.

# **PLAN DE LA FORMATION**

# **1. RAPPELS SUR LE FONCTIONNEMENT D'INTERNET**

1.1. INTERNET : COMMENT ÇA MARCHE ?

- 1.2. COMMENT RETROUVER L'INFORMATION SUR INTERNET ?
- 1.3. QU'EST CE QU'UNE PAGE WEB ? INTRODUCTION AU LANGAGE HTML

# **2. INTRODUCTION À LA CRÉATION DE PAGES WEB**

2.1. QUESTIONS À SE POSER AVANT DE COMMENCER LA RÉALISATION D'UN **SITE** 

- 2.2. LA CONCEPTION DE SITES WEB
- 2.3. HTML − HYPERTEXT MARKUP LANGUAGE

2.4. HTML 3

- 2.5. VOTRE PREMIÈRE PAGE WEB AVEC NOTEPAD
- 2.6. LA CONCEPTION BASIQUE DE PAGES WEB AVEC DREAMWEAVER
- 2.7. LE CONCEPT DE MODÈLE

#### **3. UTILISATION D'ADOBE PHOTOSHOP**

- 3.1. LANCEMENT DE L'APPLICATION
	- 3.1.1. Les Préferences
	- 3.1.2. Introduction aux calques
	- 3.1.3. Les outils et leurs utilisation

# **4. RÉFÉRENCEMENT D'UN SITE WEB**

# 4.1. LE RÉFÉRENCEMENT

- 4.1.1. Moteurs de recherche et annuaires
- 4.1.2. Pourquoi ne pas utiliser les outils de référencement automatique ?
- 4.1.3. Où référencer votre site ?

# 4.2. POSITIONNEMENT DANS LES MOTEURS DE RECHERCHE

4.2.1. Les balise méta / Meta tags

- 4.3. TRUCS ET ASTUCES
- 4.4. VÉRIFIER ET SUIVRE LE RÉFÉRENCEMENT

#### **5. INTRODUCTION À LA CRÉATION DE PAGES DYNAMIQUES**

#### 5.1. INTRODUCTION

#### 5.2. LE LANGAGE DE SCRIPTS PHP

5.2.1. Installer le trio Apache/PHP/MySQL

5.2.2. Préprocesseur Hypertext

5.2.3. Fonctionnement

5.2.4. Un exemple simple de page dynamique

#### 5.3. BASE DE DONNÉES MYSQL

## 5.4. INTERFACER UNE BASE DE DONNÉES MYSQL GRÂCE AU LANGAGE DE SCRIPTS PHP

5.4.1. Connection à une base de données MySQL

5.4.2. Lire les données d'une table et afficher les résultats

5.4.3. Utiliser phpMyAdmin pour gérer sa base de données

5.4.4. Recueillir les informations à enregistrer dans la base

5.4.5. Enregistrer ces données dans la base de données

#### 5.5. UTILISATION PRATIQUE DE PHP/MYSQL

5.5.1. Installer un forum sur son site personnel

5.5.2. Installer le système de publication SPIP

#### **6. UTILISATION DU SYSTÈME DE GESTION DE CONTENU SPIP**

#### 6.1. POURQUOI UTILISER SPIP ?

- 6.1.1. Les systèmes de gestion de contenu Web
- 6.1.2. Positionnement de SPIP parmi les différents CMS

#### 6.2. A LA DÉCOUVERTE DE SPIP

6.2.1. Articles, rubriques et arborescence d'un site SPIP

#### 6.3. INTRODUCTION PAR LA PRATIQUE À LA CONCEPTION DE SQUELETTES SPIP

6.3.1. Un peu de théorie pour commencer ! 6.3.2. Premiers squelettes : des boucles et des balises 6.3.3. Les différentes balises autorisées dans les boucles RUBRIQUES, ARTICLES et BREVES 6.3.4. Les différentes conditions (critères de sélection) autorisées dans les boucles 6.3.5. Syntaxe complète des balises SPIP

# **7. ANNEXES**

# 7.1. INTRODUCTION À LA CRÉATION DE PAGES DYNAMIQUES

7.1.1. Installation et mise à jour du forum phpBB

7.1.2. Paramètres des principaux hébergeurs

© Africa Computing Reproduction totale ou partielle autorisée avec mention de la source.

# **1. RAPPELS SUR LE FONCTIONNEMENT D'INTERNET**

# **1.1. INTERNET : COMMENT ÇA MARCHE ?**

#### Qu'est ce que l'Internet ?

Internet est un réseau d'ordinateurs interconnectés répartis sur la planete ou plus exactement un réseau de réseaux. Du fait qu'il relie une multitude de réseaux régionaux, gouvernementaux et commerciaux, Internet est le plus grand réseau informatique de la planète. Tous ces réseaux discutent entre eux par le biais du même protocole de communication appelé TCP/IP (Transmission Control Protocol/ Internet Protocol).

#### Quel est le rôle des adresses IP ?

Afin de distinguer les millions d'ordinateurs connectés en permanence dans le monde, chaque ordinateur relié à Internet dispose d'une adresse différente nommée adresse IP. Une adresse IP joue le même rôle qu'une adresse postale : chaque ordinateur relié au réseau dispose d'une adresse unique qui lui est propre (pour être précis, une adresse IP est associé non pas à un ordinateur mais à une carte réseau).

Une adresse IP (IP signifiant Internet Protocol) est représentée sous la forme de chiffres successifs tels que par exemple 217.12.3.11

#### Quel est le rôle des FAI ?

FAI est l'acronyme de Fournisseur d'Accès Internet. On trouve également la notation anglo−saxonne ISP pour Internet Service Provider.

Etant donné que votre ordinateur n'est pas relié en permanence au réseau Internet, vous ne disposez pas d'une adresse IP. Le fournisseur d'accès a pour rôle de vous attribuer une adresse IP afin que vous soyez visible sur le réseau Internet. Comment cela se passe ?

- 1. Vous modem compose le numéro de téléphone de votre FAI ;
- 2. Une fois la connexion établie, votre FAI vérifie que votre login et votre mot de passe sont bien corrects, c'est à dire que vous êtes effectivement abonné au service ;
- 3. Votre FAI qui dispose d'un ensemble d'adresses IP regarde si une adresse IP est libre et si c'est le cas vous attribue une adresse IP.
- Losrque vous vous déconnectez, votre adresse IP est à nouveau libre et votre FAI pourra alors l'attribuer à 4. un autre de ses clients.

Pour résumer : l'ordinateur de votre FAI est physiquement relié au réseau Internet et vous attribue une adresse IP qui vous permet d'être visible par le reste du monde.

#### Le concept de serveur :

Vous êtes relié au réseau mais il s'agit maintenant de faire circuler l'information. La façon la plus répandue pour faire communiquer est le modèle *client−serveur* : le programme client effectue une demande (par exemple je voudrais le fichier nommé logo.gif) au programme serveur qui se charge de le retrouver et de le lui envoyer.

Quant au chemin utilisé pour faire circuler l'information entre le serveur et le client (vous−même), il est basé sur le protocole TCP (Transfert Communication Protocol) mais c'est une autre histoire et si vous souhaitez en savoir plus, référez vous à un cours réseau.

#### Quel est le rôle des DNS ?

Seules les adresses IP étant visibles sur le réseau Internet, pour pouvoir communiquer avec un quelconque serveur, il faudrait connaître son adresse IP. Etant donné qu'il n'est pas facile de mémoriser des séries de chiffres, il existe un système de correpondance entre les adresses IP et des chaînes de caractères appelées noms de domaine. C'est le rôle des DNS (Domain Name Server) d'effectuer cette correspondance entre adresses IP et chaînes de caractères.

Normalement pour accéder au serveur d'Africa Computing, il faudrait tapper http://66.107.40.195 mais grâce au système des noms de domaine, on peut remplacer cette adresse IP par http://www.africacomputing.org Bien plus facile à mémoriser non ?

Le système des noms de domaine est un système hiérarchisé. En fait un nom de domaine est composé d'un nom et d'un domaine de tête : africacomputing étant le nom et org le domaine de tête ou TLD (Top Level Domain). On trouve 2 catégories de domaines :

- les domaines dits génériques tels que .org (organization / association), .net (network / ce qui a trait au réseau), .com (commerciale), .edu (education), .mil (militaire), etc...
- · les noms de domaines géographiques tels que .fr pour la France, .bf pour le Burkina Faso, .ne pour le le Niger, etc...

Le système des noms de domaines étant hiérachisé sour la forme d'une arborescence, un nom de domaine peut être décliné en sous noms de domaines par exemple www.africacomputing.org ou mail.africacomputing.org ou encore toto.tata.titi.africacomputing.org

Historiquement et par convention on trouve souvent www avant le nom de domaine en référence à l'acronyme World Wide Web mais aujourd'hui sauf erreur de la part de l'administrateur du serveur on peut accéder à n'importe quel nom de domaine sans tapper les fameux www !

#### Qu'est ce qu'une URL ?

Une adresse Internet ou URL (Uniform Resource Locator) est composée d'un nom de domaine précédé par le nom du protocole de communication utilisé pour dialoguer avec le serveur (tel que http:// pour le web, ftp:// pour le transfert de fichier, news :// pour le système de news, etc..). Une URL est donc de la forme http://www.africacomputing.org

#### **1.2. COMMENT RETROUVER L'INFORMATION SUR INTERNET ?**

- Les annuaires de recherche tels que Yahoo (http://www.yahoo.org) ou l'Open Directory Projet ODP (http://www.dmoz.org) pour lesquels le classement s'effectue par une hiérarchie de rubriques et la validation d'un site s'effectue par des contributeurs humains ;
- Les méta−moteurs de recherche tels que Google (http://www.google.fr) ou Altavista (http://www.altavista.fr) dont le fonctionnement est entièrement automatisé et la validation d'une URL proposée s'effectue par des robots de recherche ;
- Les liens de site en site,
- Les médias publicitaires traditionnels (journaux, prospectus, télévisions, radios, etc..)

#### **1.3. QU'EST CE QU'UNE PAGE WEB ? INTRODUCTION AU LANGAGE HTML**

#### Qu'est ce qu'une page HTML ?

Une page WEB est une page mise en forme avec des liens hypertextes. La mise en forme d'une page repose sur le HTML, ce qui signifie Hyper Text Makup Language.

Une page HTML est en fait un simple fichier texte qui est délivré par un serveur HTTP (Hyper Text Transfer Protocol). Votre navigateur Internet fait office de client et c'est lui qui a la charge d'interpréter les pages HTML. A noter que lorsque vous concevez une page HTML, si vous voulez être certain que n'importe quel navigateur (Netscape, Internet Explorer, Mozilla, Opera, Neoplanet) sera capable d'interpréter correctement votre page, vous devez respecter les normes du consortium W3 (http://www.w3.org).

#### Syntaxe générale du HTML :

Le langage HTML est un langage à balises (ou tags dans l'équivalent anglo−saxon). Une balise est un marqueur qui permet d'indiquer l'action à associer à un mot ou un groupe de mots. Par exemple, pour que le mot Africa Computing soit visible à partir d'un navigateur Web, il suffit d'écrire <b>Africa Computing</b>.

De façon générale les commandes contenues dans un fichier HTML sont de la forme : <balise>texte</balise> , ou encore : <balise attribut=argument>texte</balise>.

La plupart du temps, à chaque fois qu'on utilise une balise ouvrante , elle doit être suivie d'une balise fermante (il y a quelques exceptions tels que par exemple la balise <br> qui signifie retour à la ligne).

Précisons que les noms de balises sont identiques en majuscules ou minuscules : *<br/>b>* équivaut à *<B>*.

On peut attribuer plusieurs attributs à la même balise par la syntaxe suivante (typiquement pour la balise <font>) : <balise attribut1=argument1 attribut2=argument2>texte</balise>

#### Votre première (et dernière) page HTML avec un simple éditeur de texte :

Lancez un bloc note (notepad) et saisissez les lignes suivantes :

```
<html>
Ceci est mon <b>premier</b> essai de page HTML
</html>
```
puis enregistrez ce fichier dans un répertoire dédié à vos premiers essais sous l'extension .htm ou .html (historisquement l'extention du HTML est .html mais du fait que le DOS et donc les premières versions de Windows ne géraient que 3 lettres pour les extensions, on trouve également l'extension .htm). Lancez ensuite votre fichier avec votre navigateur préféré pour visualiser le résultat.

Afin que votre navigateur sache qu'il a affaire à une page HTML (et non pas par exemple un simple fichier texte), une page HTML commence toujours par la balise ouvrante <html> pour se terminer par la balise fermante </html>.

Editez à nouveau le fichier que vous venez de créer et essayer quelques variantes. Par exemple ajoutez <a href="http://wwww.google.fr">Ceci est un lien</a> ou <img src="logo.jpg"> (en prenant soin de disposer au préalable du fichier logo.jpg dans le même répertoire).

Du fait que le Web est utilisé internationalement, il n'est pas possible de saisir directement des caractères accentués dans une page HTML. Pour écrire par exemple le mot éléphants, il faut saisir & eacute ; l & eacute ; phants (le symbole é étant codé par l'équivalent HTML & eacute ; .

Comme vous pouvez le constater, le langage HTML c'est pas sorcier ! Mais c'est assez rébarbatif et peu lisible (difficile de repérer une faute d'orthographe directement dans le code HTML !). De plus, si vous souhaitez effectuer des mises en forme complexe afin de réaliser un site Web aux allures professionnels, il devient quasiment impossible de s'en sortir uniquement avec un simple éditeur de texte. C'est pour cela que nous allons abandonner l'usage d'un éditeur de texte pour utiliser plutôt des logiciels tels que DreamWeaver qui permettent de rendre la conception de pages proches de la mise en forme de documents tels que Word ou PageMaker (logiciel utilisé pour mettre en page les magazines).

Donc inutile de coder directement du HTML, l'essentiel étant de pouvoir recourir à un manuel de référence du HTML pour pouvoir comprendre le source afin de débuguer des anomalies rencontrées avec votre éditeur HTML.

# **2. INTRODUCTION À LA CRÉATION DE PAGES WEB**

# **2.1. QUESTIONS À SE POSER AVANT DE COMMENCER LA RÉALISATION D'UN SITE**

#### **Avant toute chose il faut savoir à quoi va servir votre site web, autrement dit comment allez−vous utiliser le média Internet ?**

Il existe différents types de sites qu'on peut classer en trois grandes catégories :

- **Les sites vitrines :** Ce sont des sites qui servent de carte de visite améliorée, ou de book en ligne. Généralement, l'aspect graphique du site est privilégié au contenu, la fréquence de mise à jour est assez réduite et le site est géré par une seule personne. La fonction essentielle de ce genre de sites est d'être présent sur Internet et de rendre accessible son travail ou autre à l'ensemble des internautes...
- **Les sites marchands :** Ce sont des sites de vente en ligne, généralement de grosses centrales de vente, spécialisées dans différents domaines, par exemple *amazon.fr*. Ces sites sont généralement gérés par un ou plusieurs webmestres, et reposent sur l'emploi de bases de données et de systèmes comme le paiement sécurisé, la gestion de comptes clients etc. Généralement le graphisme est assez simple et le contenu mis en avant.
- **Les web−zines :** Ce sont des sites à fort contenu rédactionnel (presse électronique, sites communautaires...) qui sont gérés et mis à jour par différentes personnes, ayant des statuts différents. On parle soit de rédacteur, soit d'administrateur, avec des restrictions en fonction du statut. On peut comparer ce genre de site à une application en ligne, qui génère automatiquement les pages du site sans avoir de connaissances poussées sur la création de site Internet.

Avant de prendre une décision sur le type de site que vous allez développer, il est conseillé d'aller voir ce qui se fait sur Internet, par les autres structures ou organismes qui travaillent dans le même domaine que vous. On appelle cela une *étude concurrentielle*, cela vous permettra d'avoir une vision plus concrète de ce que vous allez intégrer dans votre site et les différents moyens techniques à mettre en oeuvre.

#### **Quel type de contenu allez−vous intégrer dans votre site ?**

Un site web se construit en fonction de son contenu. Il faut savoir de quels types de documents vous disposez pour alimenter votre site. Cela peut être du texte, des images, des animations, de la vidéo ou du son.

#### **Sous quelles formes sont ces données ?**

CD−rom, disquette, papier, photos, etc. Cela vous permet d'estimer le temps éventuel de numérisation des données.

#### **Comment classer et ordonner ces données pour les rendre facilement accessibles ?**

Il faut définir des rubriques dans lesquels vous allez répartir le contenu en fonction du type ou du sujet. C'est ce qu'on appelle l'arborescence du site. Cette partie est très importante. Vous devez organiser votre contenu de manière logique, il faut que les internautes puissent accéder à l'information le plus rapidement et le plus simplement possible, sans êtres perdus au bout de trois clics *(voir Définir la structure du site)*.

#### **À qui s'adressent votre site et son contenu ?**

Savoir à qui vous vous adressez est primordial pour définir un certain nombre d'éléments liés à l'aspect graphique et au ton rédactionnel qu'il convient d'employer. Par exemple si vous concevez un site destiné à la musique visant une publique jeune, avec des images, des vidéos et du son comme contenu, vous pouvez vous permettre d'utiliser un graphisme dynamique, recherché, avec des couleurs vives, des animations etc. Vous pouvez aussi employer un ton

rédactionnel plus amicale, voire humoristique. Par contre s'il s'agit d'un site d'information par exemple, visant une public adulte avec essentiellement du texte et des images comme contenu, le graphisme sera traité plus sobrement pour mettre en avant le contenu. Le ton rédactionnel sera beaucoup plus classique, le but étant d'aller à l'essentiel : le fond.

#### **Quelle sera la fréquence des mises à jour ? Dans quelles parties du site ? Qui sera responsable des mises à jour ?**

Il est conseillé de définir les parties ou rubriques du site qui vont être souvent modifiées. Par exemple la rubrique *Présentation* dont le but sera de présenter l'organisme ou le site ne changera pas souvent, tandis que la rubrique *Actualité*, devra être mise à jour régulièrement. Le fait de définir ainsi des parties distinctes à mettre à jour, permet d'une part d'avoir une notion du travail d'entretien qu'il va falloir effectuer et d'autre part d'estimer quelle sera la fréquence des mises à jour. Vous pouvez fixer par exemple une mise à jour du site tout les quinze jours. Il est important que les internautes puissent connaître la fréquence des mises à jours pour savoir quand revenir et avoir accès aux nouveautés, ce qui permet d'en fidéliser un certain nombre. Serez−vous la personne qui va mettre le site à jour ? Ou bien ce sera le propriétaire du site ? Ou encore différentes personnes qui travaillent pour le site ? La réponse à ces questions est primordiale pour savoir dans quelle optique vous allez travailler. Cela vous permettera de savoir quels type d'outils et de technologie vous allez utiliser ainsi que la manière de présenter votre contenu.

#### **Définir la structure du site**

En règle générale définir la structure du site ou l'arborescence, c'est définir comment les internautes vont accéder au contenu. La structure que l'on retrouve le plus souvent est :

*Page d'accueil*, c'est la première page du site, cette page renvoie sur les différentes rubriques contenues dans le site.

- *Page présentation*, page servant à présenter le site et son contenu.
- *Pages rubrique*, ce sont les autres rubriques du site.
- *Page contact*, pour que les internautes vous contactent, soit par mail soit par voie classique.

La présentation la plus classique est un bandeau de titre en haut, un menu de navigation à gauche, et un menu de navigation en bas avec le contact.

#### **Définir la charte graphique du site**

C'est l'élaboration et la description des différents éléments graphiques qui composent l'aspect de votre site Internet. L'ensemble comprend le logo, une bannière, les boutons, les en−têtes, les images, les couleurs, les polices de caractères utilisées, le système de navigation. Elle se doit d'être uniforme, afin de donner une image cohérente de votre site et de renforcer l'originalité et la crédibilité de ce qui va être présenté sur le site. On peut adapter une charte graphique papier à l'Internet, en reprenant le logo, les couleurs du logo, la typo utilisée, etc. Le graphisme est un élément important pour la fréquentation de votre site et la compréhension de votre contenu. Quand vous recherchez une information sur Internet, vous obtenez une multitude de réponses. Le graphisme peut être un élément décisif dans le choix de l'internaute.

#### **2.2. LA CONCEPTION DE SITES WEB**

Il existe deux méthodes complémentaires qui permettent de créer des sites Web :

- Le code HTML brut est celle qu'il faut connaître en premier lieu. Le webmestre tape le code HTML dans un éditeur de textes, et connaît les balises qui composent sa page. Il est capable de mettre le site à jour et faire des modifications à partir de n'importe quel ordinateur connecté à Internet. En cas de problème, il sait corriger les erreurs. De plus, le code généré est clair et léger.
- Les éditeurs WYSIWYG *(What You See Is What You Get − ce que vous voyez est ce que vous obtenez. La conception est facilitée puisqu'on voit l'aspect de la page au fur et à mesure qu'elle est construite)*, qu'ils

soient commerciaux (*DreamWeaver*) ou libres (*[Amaya](http://www.w3.org/Amaya)*) permettent de faciliter la conception une fois qu'on connaît les bases de la programmation HTML. Le code généré est plus lourd et difficile à comprendre, bien que les versions récentes de ces logiciels ne posent plus ce problème.

#### **2.3. HTML − HYPERTEXT MARKUP LANGUAGE**

#### **Présentation du HTML**

Le HTML est un système qui formalise l'écriture d'un document avec des balises de formatage indiquant la façon dont doit être présenté le document et les liens qu'il établit avec d'autres documents. Il permet, entre autres, la lecture de documents sur Internet à partir de machines différentes grâce au protocole HTTP. En effet le Web est une énorme archive vivante de textes formatés, d'images, de sons, de vidéo... Ces documents sont organisés autour d'une page d'accueil qui guide les visiteurs vers d'autres pages HTML grâce à des liens hypertexte.

#### **Le HTML est un langage à balises**

Le HTML n'est pas un langage de programmation, c'est un simple fichier texte contenant des balises permettant de mettre en forme le texte, les images... Une balise est une commande (un nom) encadrée par le caractère inférieur < et le caractère supérieur > par exemple <H1>.

#### **Le HTML est un langage statique**

Le contenu d'une page HTML ne dépend pas d'un contexte spécifique. C'est toujours le même tant que le webmestre ne fait pas de modification (mise à jour) : on dit qu'une page HTML est statique. Une page HTML a toujours l'extension *.htm* ou *.html*, on peut reconnaître les pages dynamiques grâce à leur extension (*.php* ou *.php3* pour les pages écrites en PHP *(Processeur HyPertexte (http://www.php.net) − est un langage de scripts côté serveur (c'est le serveur qui interprète le script, et le transforme en langage HTML pour être lu par le client)* par exemple).

#### **2.4. HTML 3**

Un document HTML a toujours la structure suivante :

```
<HTML>
<HEAD>
<TITLE> Titre de la page
</TITLE>
|
 | (balises d'en−tête)
|
</HEAD><BODY>
|
 | (corps de la page)
|
</BODY>
</HTML>
```
#### **Balises d'en−tête**

En plus de la balise de titre, on place dans la balise d'en−tête (entre <HEAD> et </HEAD>) les balises META et les fonctions de script.

- Balise de titre − le texte placé entre <TITLE> et </TITLE> sera le nom de la fenêtre du navigateur (texte de la barre de titre)
- Balises META − ce sont des balises destinées aux robots. Par exemple, on peut mettre une description, des mots−clé, le nom de l'auteur du site afin de référencer son site dans les moteurs de recherche tels que http://google.fr automatiquement.
- Fonctions de script − il est possible d'écrire des scripts côté client en utilisant un langage tel que *javascript* afin de dynamiser le site web.

#### **Corps de la page**

C'est le contenu de la page Web. Tout ce qu'on y écrit est affiché ou interprété sur la page. Si on place du texte brut, il est affiché tel quel. Les retours à la ligne sont considérés comme les espaces ; et plusieurs espaces équivalent à un seul.

On utilise les balises pour la mise en forme.

#### **Les balises de base**

Une balise est entre signes inférieur < et supérieur >, par exemple <B>. Il faut fermer certaines balises à l'aide du signe slash, par exemple  $\lt$ /B>.

- <BR> − retour à la ligne
- <!−− commentaires −−>
- <P ... > texte</P> texte est un paragraphe. La fermeture de cette balise est facultative. Les paramètres (facultatifs) peuvent être :
	- ALIGN="left|center|right|justify" − alignement à gauche, au centre, à droite ou ♦ justifié (à gauche et à droite)
	- ♦ TITLE="texte" − texte de l'infobulle qui apparaît lorsqu'on place la souris sur le paragraphe
- <B>texte</B> − formate **texte** en gras
- <I>texte</I> − formate *texte* en italique
- <U>texte</U> − souligne texte
- <SUB>Texte en indice</SUB> − Texte indice
- <SUP>Texte en exposant</SUP> − Texte exposant
- <FONT ...>texte</FONT> − formate texte selon les paramètres :
	- ♦ FACE="police" − détermine la police
	- ♦ SIZE="taille" − détermine la taille (2 à 7)
	- COLOR="couleur" − détermine la couleur : ♦
		- $\Diamond$  soit par un nom de couleur en anglais (red, lightblue, darkgray...)
		- soit par un code de couleur **#RRVVBB** où RR est l'intensité du rouge en code hexadécimal, ◊ VV du vert et BB du bleu. Exemple : #FF0000 correspond à une intensité FF (soit 255) en rouge, 0 en vert et 0 en bleu, ce qui donne rouge pur.

# **2.5. VOTRE PREMIÈRE PAGE WEB AVEC NOTEPAD**

A l'aide d'un éditeur de textes simples tel que le *Notepad (Bloc−notes)*, nous allons voir le contenu d'une page HTML. Créez une page vierge, puis tapez le code suivant :

```
<HTML>
<HEAD>
  <TITLE>Mon site personnel</TITLE>
</HEAD><BODY>
Bienvenue sur mon site personnel
```
</BODY> </HTML>

Vous obtenez une page très simple avec simplement le texte *Bienvenue sur mon site personnel*. Vous pouvez constater que la conception de pages web serait rapidement très rébarbative si nous ne disposions pas de logiciels WYSIWYG tels que *DreamWeaver*.

#### **2.6. LA CONCEPTION BASIQUE DE PAGES WEB AVEC DREAMWEAVER**

Nous allons utiliser *DreamWeaver* afin de créer la même page web. Vous pouvez constater qu'il suffit de cliquer sur la page et d'écrire le texte pour qu'il s'affiche tel que vous l'obtiendrez dans votre page web.

La structure classique d'un site web est un tableau de 3 lignes. La hauteur de ce tableau doit être définie à *100%* de la taille de l'écran afin d'être extensible et indépendante de la résolution de l'utilisateur.

Cliquez sur *Insérer* puis *Tableau*. Choisissez *3* lignes, puis cliquez sur *OK*.

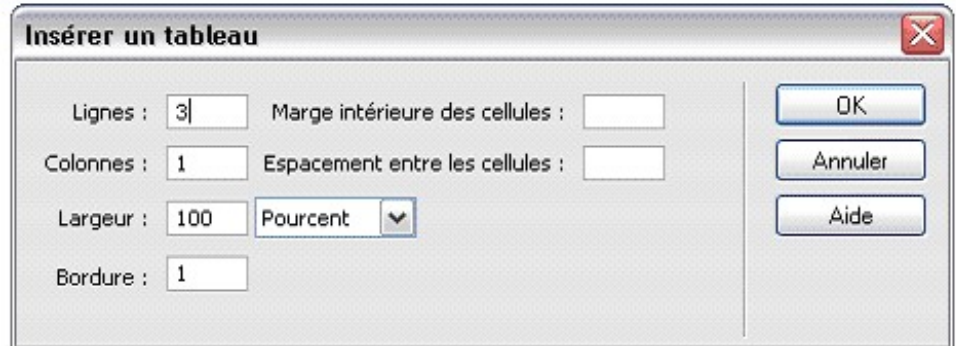

Cliquez dans le tableau qui apparaît avec le *bouton droit* de la souris. Choisissez *Tableau* puis *Sélectionner le tableau*

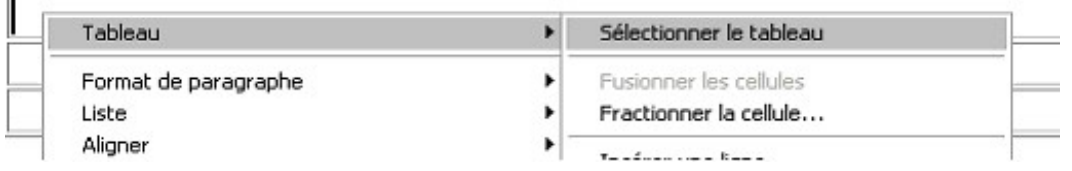

Dans la zone *hauteur* (H), tapez *100* puis choisissez *%* dans la liste afin que le tableau occupe 100% de la hauteur de l'écran. Vous pouvez aussi choisir une nouvelle *couleur d'arrière−plan*.

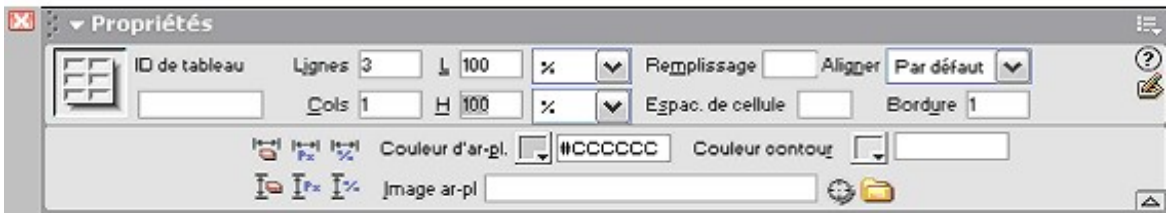

Vous pouvez remarquer que le tableau n'occupe pas toute la taille de l'écran. C'est à cause des marges. Cliquez sur *Modifier* puis *Propriétés de la page* afin de les régler à *0* comme indiqué sur la figure suivante. Profitez−en pour modifier le *Titre* de la page (qui apparaîtra dans la barre de titre de la fenêtre du navigateur).

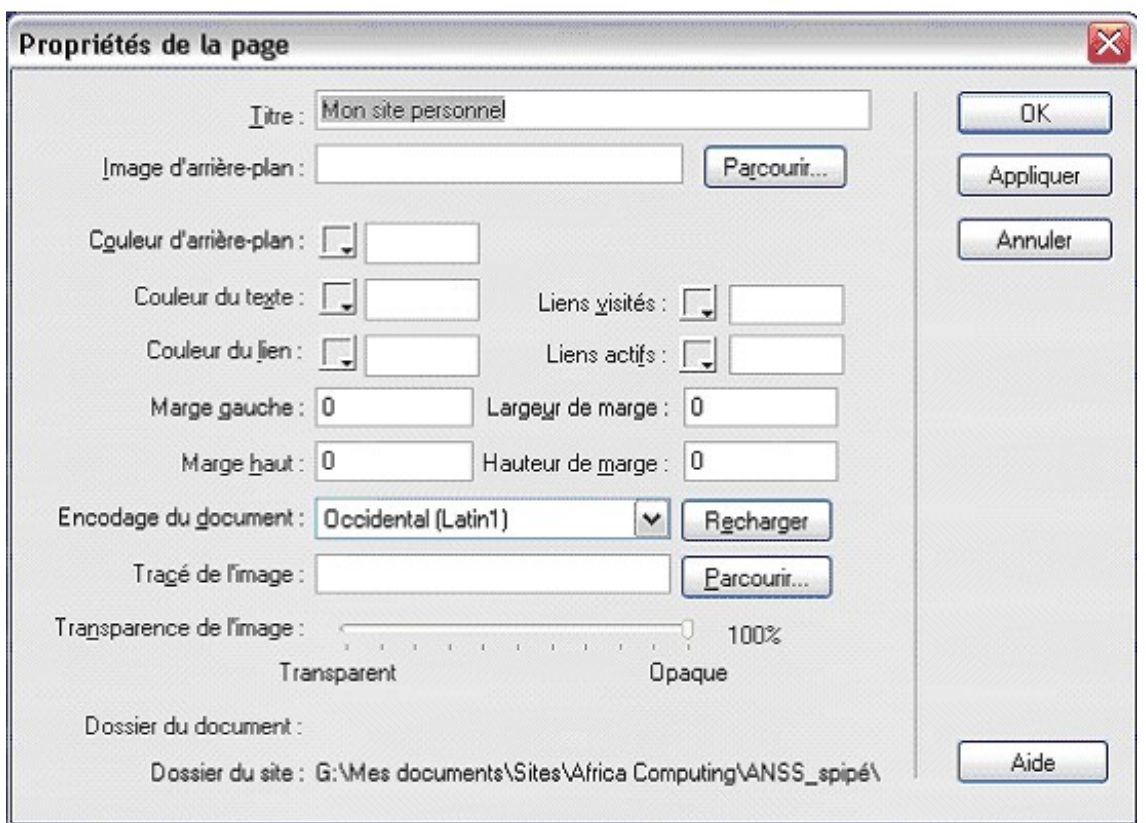

Nous allons maintenant taper le titre dans la première ligne ; et les contacts dans la dernière ligne du tableau. Cliquez dans la première ligne. Réglez la hauteur de la *cellule* à *60 pixels*. Choisissez une *couleur de texte* et réglez la *taille* à *7*, choisissez l'alignement *centré* puis tapez votre texte : *Mon site personnel*.

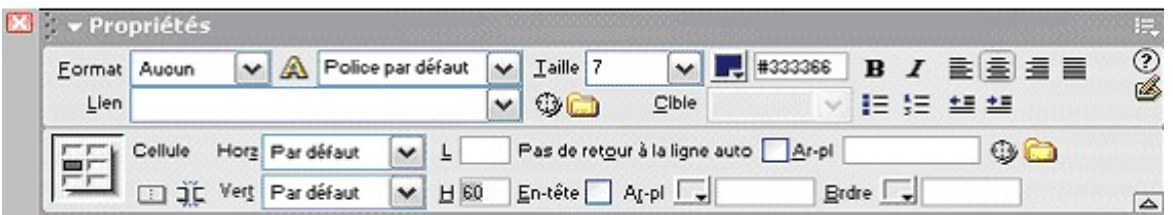

Recommencez dans la 3ème ligne en tapant le nom de l'auteur. Vous choisirez la taille de texte *2 points* et une hauteur de cellule *15 px*.

La ligne du milieu est celle où vous allez taper votre texte. Tapez le texte suivant :

Je m'amuse avec *DreamWeaver* C'est très amusant

Cliquez sur *Fichier* puis sur *Aperçu dans le navigateur* et choisissez un navigateur afin de voir un aperçu de votre page. Si aucun navigateur n'apparaît dans la liste, cliquez sur *Définir les navigateurs* et choisissez un navigateur pour afficher un aperçu. A l'avenir, vous pourrez cliquer sur la touche *F12* pour cela.

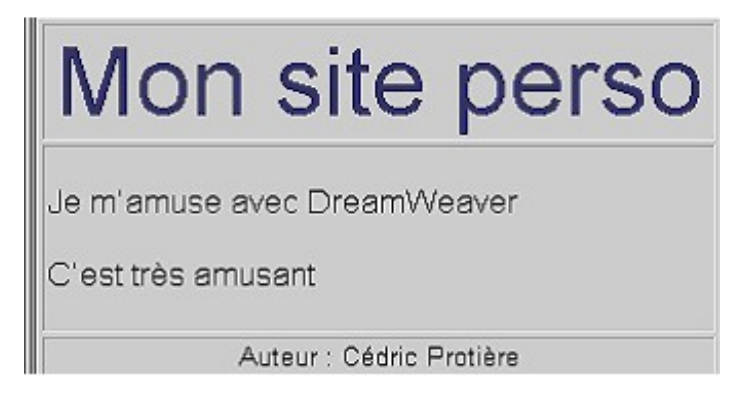

Il est intéressant de redimensionner la fenêtre de votre navigateur afin de bien comprendre l'effet de la taille du tableau réglée à *100%* en hauteur comme en largeur. C'est de cette façon qu'on rend un site indépendant de la résolution de l'utilisateur. Il faut prévoir en règle générale que l'utilisateur utilise une résolution de 800x600 ou plus, donc concevoir son site pour fonctionner en 800x600.

Pour afficher un menu à gauche dans le tableau, il suffit de cliquer avec le *bouton droit* dans la 2ème ligne puis de choisir *Tableau* > *Ajouter une colonne*. Redimensionnez la nouvelle colonne puis tapez texte suivant :

Accueil Présentation Contact

Enregistrez votre travail (*Fichier > Enregistrer* ou *Ctrl+S*), enregistrez−le dans le répertoire *formation* dans *Mes documents* et appelez−le *index.html*.

Créez un nouveau fichier (*Fichier > Nouveau* ou *Ctrl+N*), tapez *Présentation du site − en construction* puis enregistrez dans le même dossier sous *presentation.html*

**Attention** : ne mettez jamais d'accent ni de caractères spéciaux dans un nom de fichier ou de répertoire faisant partie d'un site web.

Maintenant, ouvrez de nouveau *index.html.* Sélectionnez *Présentation* et tapez *presentation.html* dans la zone *lien*. Validez en appuyant sur *Entrée*. Le texte du lien est souligné. Le mot *Présentation* est maintenant un lien vers le fichier *presentation.html*.

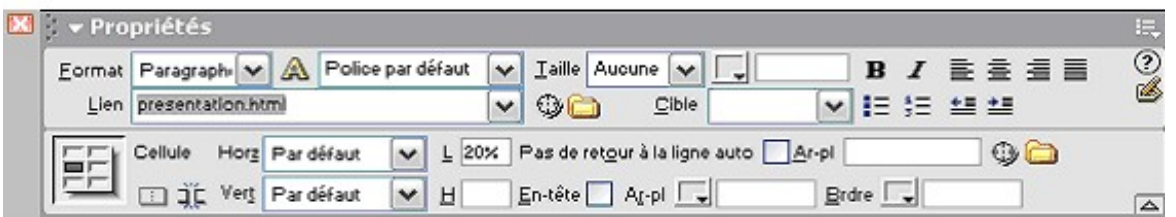

Pour cela, il est aussi possible de cliquer sur l'icône en forme de dossier jaune et de parcourir les fichiers à la recherche de celui désiré − *presentation.html.*

Rendez vous dans le répertoire Mes documents\Formation puis double−cliquez sur l'icône du fichier *index.html*. Essayez le lien. Vous remarquez que le curseur de la souris se transforme en main au passage sur le texte du lien. Cliquez pour afficher le fichier *presentation.html*.

**Exercice 1**

Construisez un site de 3 pages contenant les rubriques **Accueil**, **Présentation** et **Contact** à partir de cette structure. **Exercice 2**

Ajoutez maintenant un menu de navigation dans la 3ème ligne sous la forme d'une ligne de liens du type : Accueil :: Présentation :: Contact dans chaque page de votre site.

# **2.7. LE CONCEPT DE MODÈLE**

Imaginez qu'on veuille maintenant ajouter une rubrique *Actualités*. Il va falloir modifier les 2 menus de navigation pour chaque page… Cela deviendrait vite pénible sur un site comportant plusieurs dizaines de pages ! Nous allons voir la notion de modèles qui permet d'utiliser un gabarit dans lequel seules les zones modifiables changeront. Les modèles permettent de séparer le fond de la forme, puisqu'une modification du modèle affecte toutes les pages.

#### **Définir un site**

Tout d'abord, nous allons définir le site dans lequel nous allons travailler.

Cliquez sur *Sites* > *Modifier les sites* et choisissez *Nouveau* dans la boite de dialogues.

Les seules valeurs à changer sont le nom du site (*Site avec modèle*) et le dossier racine local (créez un sous répertoire *modele*).

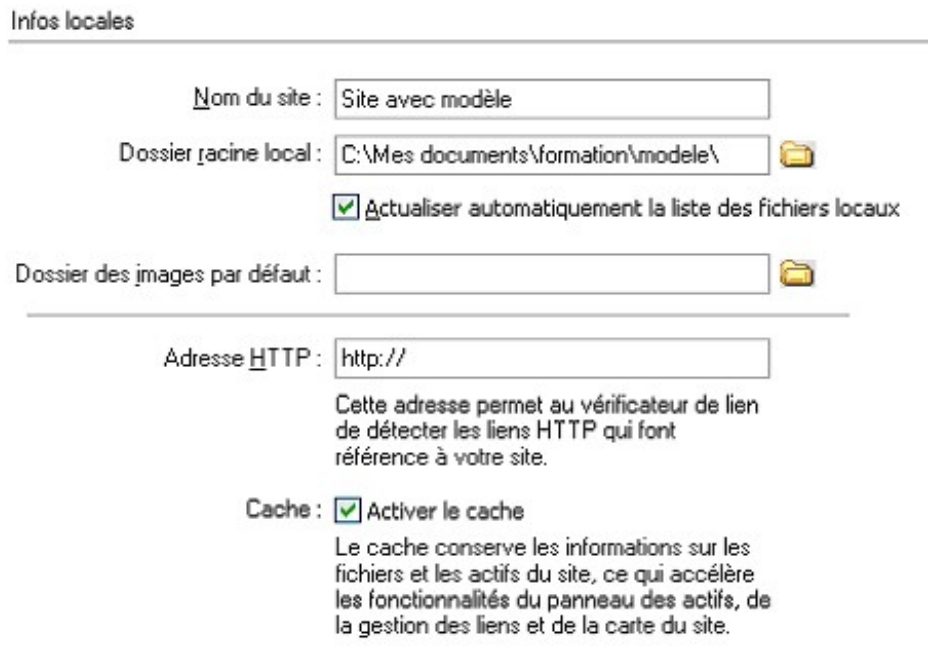

Cliquez sur *OK* puis sur *Terminé*. Créez un nouveau fichier comportant :

Un tableau de hauteur et largeur *100%* composé de 3 lignes et 1 colonne, de fond pâle.

Un tableau de hauteur et largeur *100%* composé d'1 ligne et de 2 colonnes

Un titre et des marges de *0*

Tapez un titre et les 2 menus de navigation avec les 3 rubriques de l'exercice 1 (un menu à gauche et un en bas). Nous allons définir cette page comme modèle. Cliquez sur *Fichier* > *Enregistrer comme modèle*. Tapez le nom *modele* dans la boite de dialogue, puis cliquez sur *OK*.

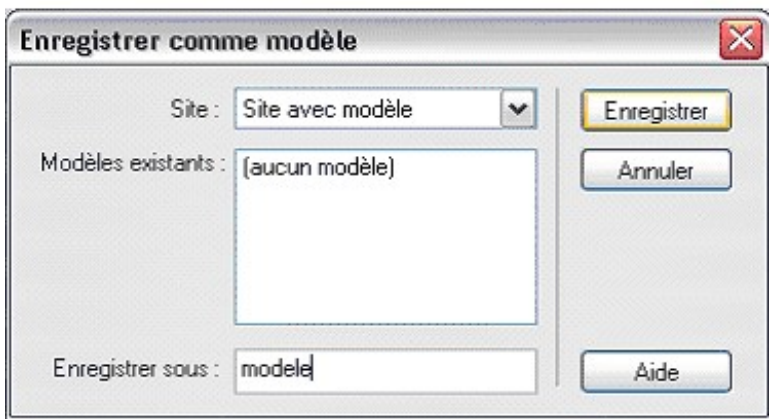

Choisissez la zone modifiable (ligne 2, colonne 2) puis cliquez sur *Modifier > Modèles > Marquer la sélection comme modifiable*. Tapez *corps* puis cliquez sur *OK*.

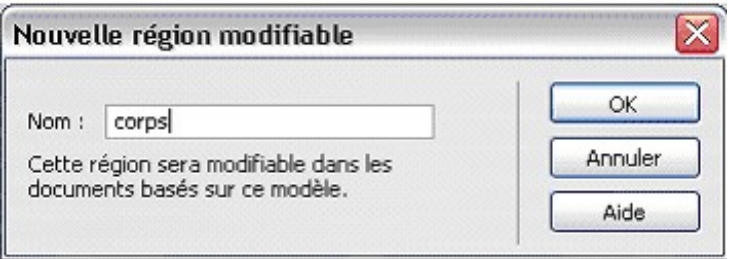

Note : à partir de la version MX, la procédure pour créer une région modifiable est de cliquez successivement sur *Insertion > Objets de modèle > Région modifiable*.

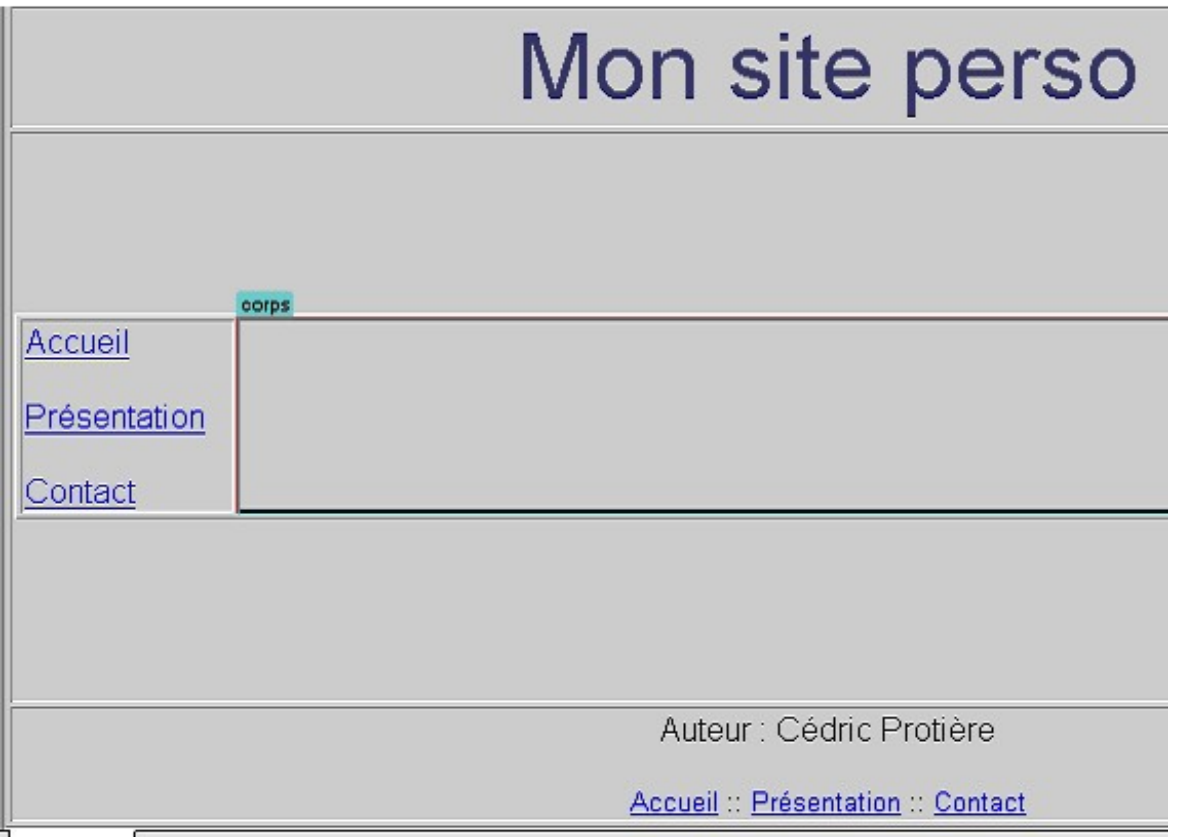

Enregistrez puis cliquez sur *Fichier > Nouveau à partir du modèle*. Choisissez le modèle *modele* puis cliquez sur *OK*.

Créez vos 3 fichiers *accueil.html, presentation.html* et *contact.html* sur ce modèle. Ajoutez maintenant la rubrique *Actualités* et le fichier *actualites.html* basé sur ce modèle. Vous devez modifier le modèle. Lorsqu'il vous proposera de mettre les fichiers à jour, cliquez sur *Mettre à jour* afin que les modifications soient prises en compte par tous les fichiers utilisant ce modèle. Constatez les résultats dans le répertoire *modele*

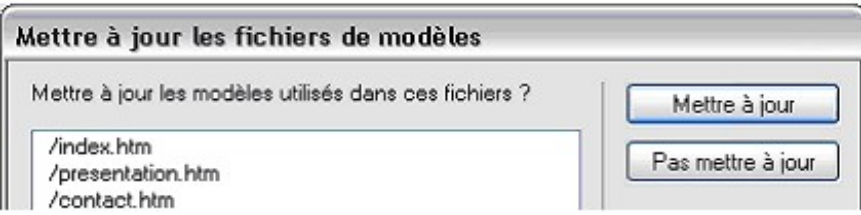

# **3. UTILISATION D'ADOBE PHOTOSHOP**

# **3.1. LANCEMENT DE L'APPLICATION**

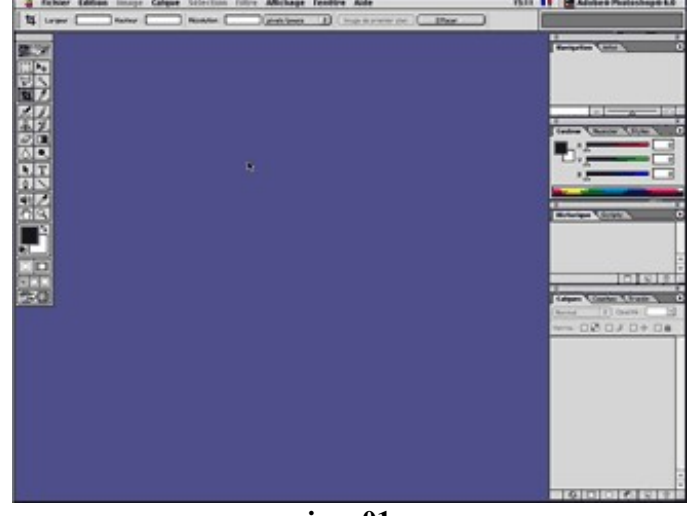

Au premier démarage, photoshop affiche la qausi totalité des outils et palettes (img 01)

**img 01**

il est préférable de réorganiser son éspace de travail,et d'avoir sous la main les élements que vous utiliserez le plus souvent, il vous suffit pour cela déplacer les palettes à l'aide de la souris et de les positionnées dans les fenétres de votre choix.(img 02)

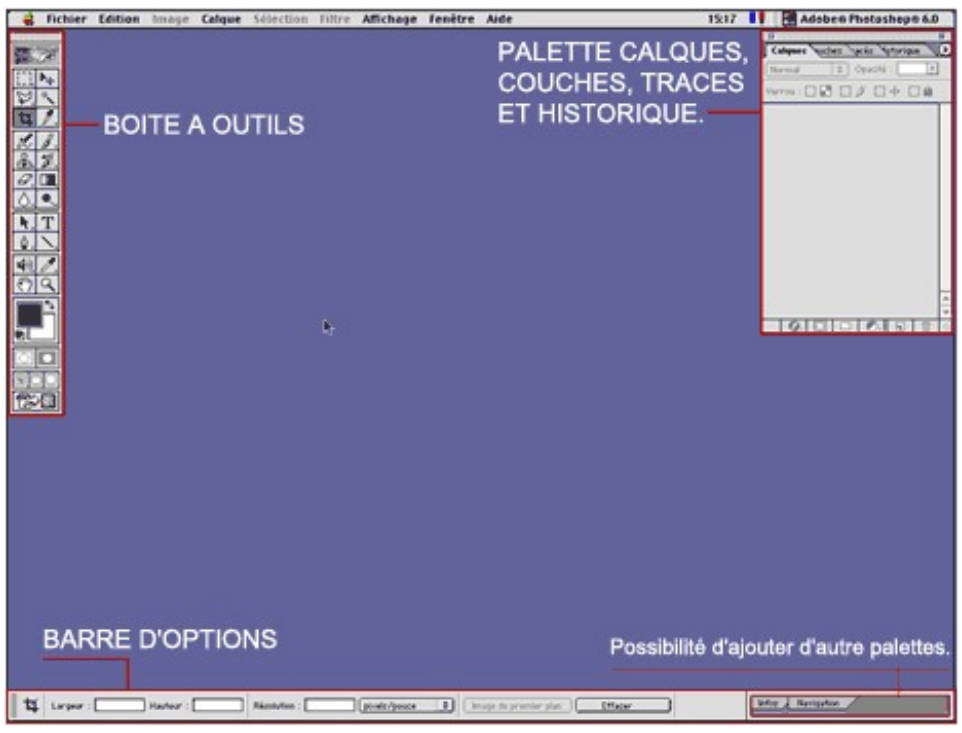

**img 02**

#### **3.1.1. Les Préferences**

De nombreuses options de programme sont enregistrées dans le fichier Préfs Adobe Photoshop.psp (Windows) ou Préfs Adobe Photoshop (Mac OS) dans le dossier Paramètres Adobe Photoshop. Les paramètres enregistrés dans ces fichiers contiennent des options générales d'affichage, d'enregistrement de fichiers, de curseurs, de transparence, ainsi que des options pour les modules externes et les disques de travail. La plupart de ces options sont présentées dans des boîtes de dialogue accessibles à partir du sous−menu Préférences du menu **"Edition"** (img 03).

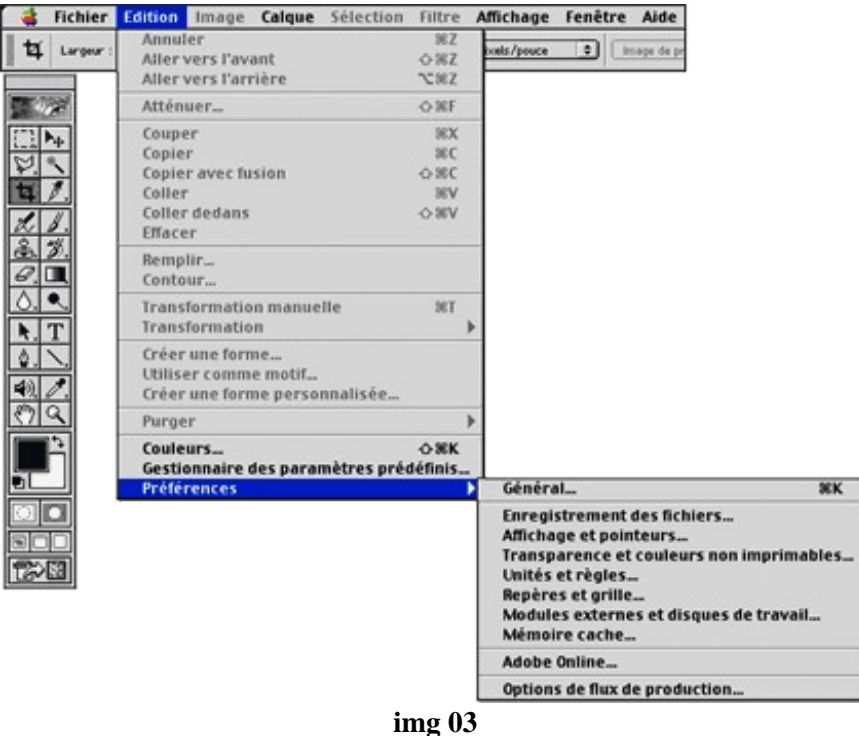

Les préférences définies sont enregistrées chaque fois que vous quittez l'application.

**01− ENREGISTREMENT DES FICHIERS :**(img 04) Pérmet de régler les options d'enregistrement.

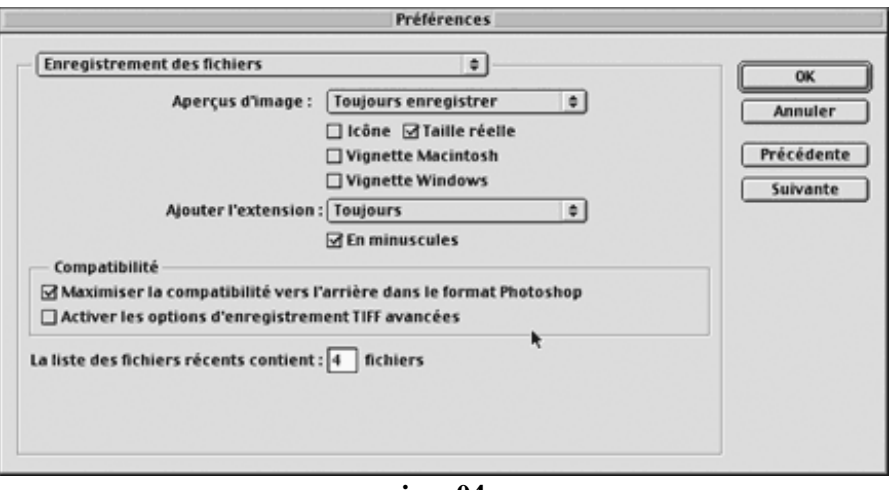

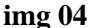

**02−AFFICHAGE ET POINTEURS :**(img 05) Pérmet de définir des options d'affichage en plus, ainsi que de

choisir une forme de pointeurs d'outils.

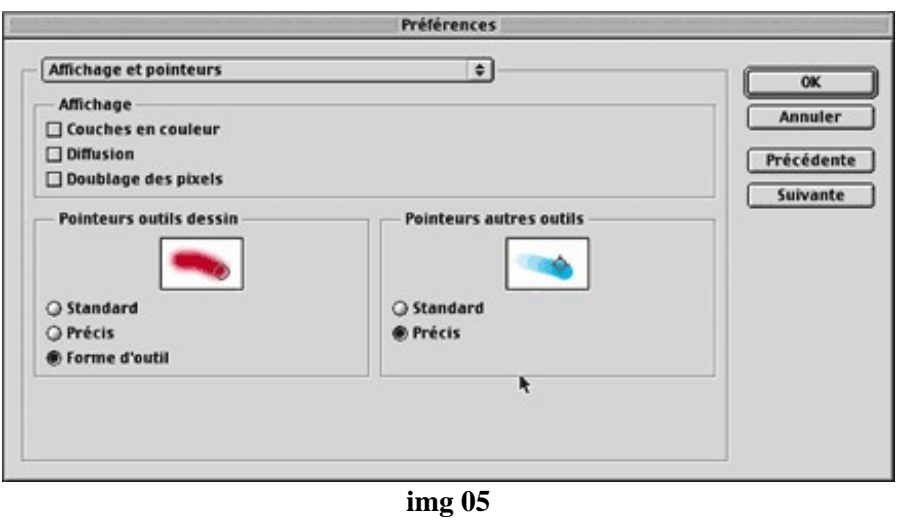

**03−TRANSPARENCE ET COULEURS NON IMPRIMABLES :**(img 06) Pour définir la couleurs et la transparence des calques, ainsi que la couleur de mise en évidence des couleurs non imprimables.

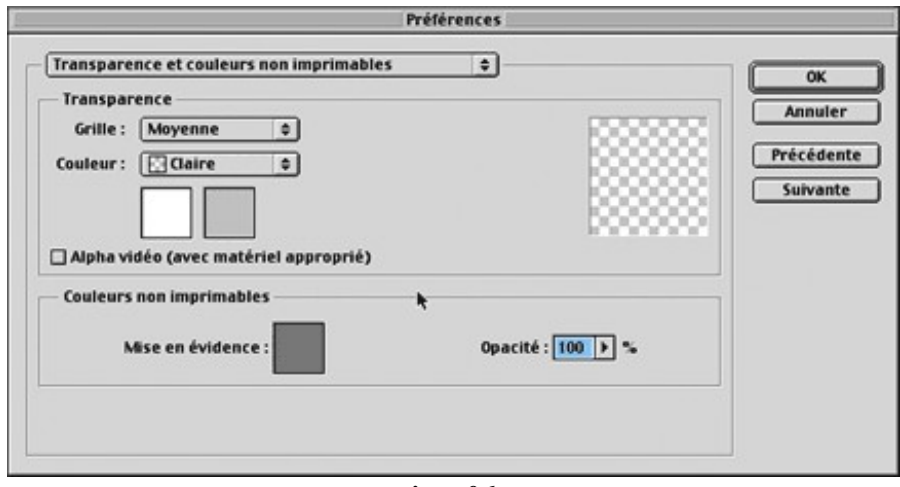

**img 06**

**04−UNITES ET REGLES :**(img 07) Pérmet de choisirs l'unité des régles, du texte, ainsi que l'équivalence entre certaines unités.

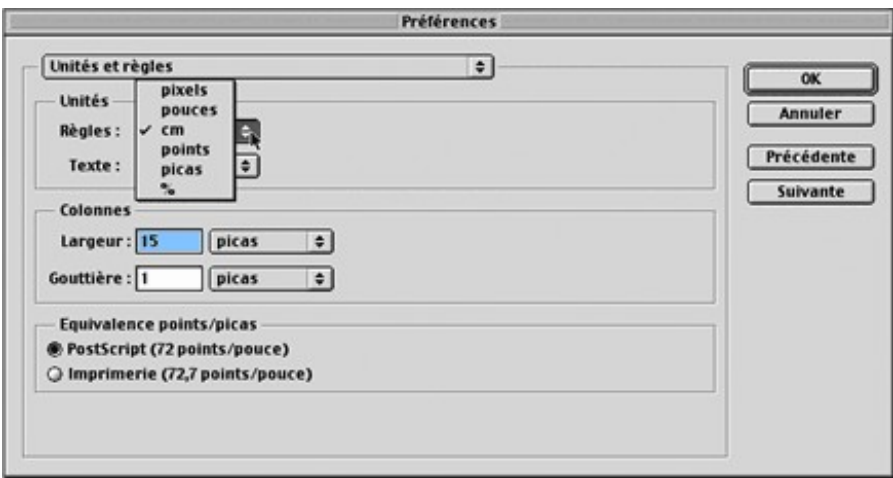

**img 07**

**05−REPERES ET GRILLE :**(img 08) Définie les options des repères et de la grille.

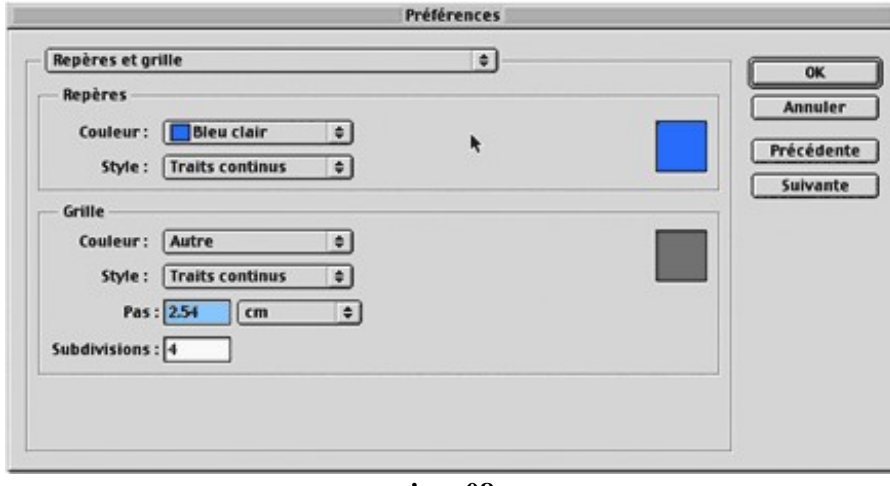

**img 08**

**06−MODULES EXTERNES ET DISQUES DE TRAVAIL :**(img 09) Choix des disques de travail et définition du dossier des modules externes.

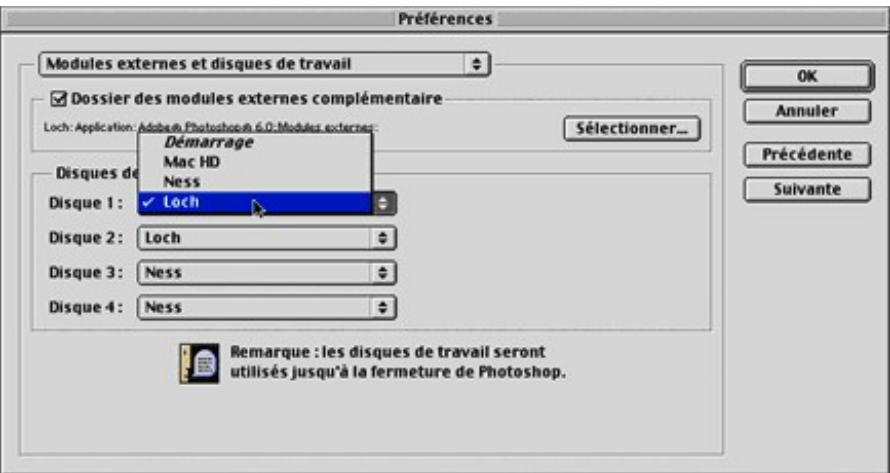

**07−MEMOIRE CACHE :**(img 10) Niveaux de la mémoire cache allouée aux histogrammes.

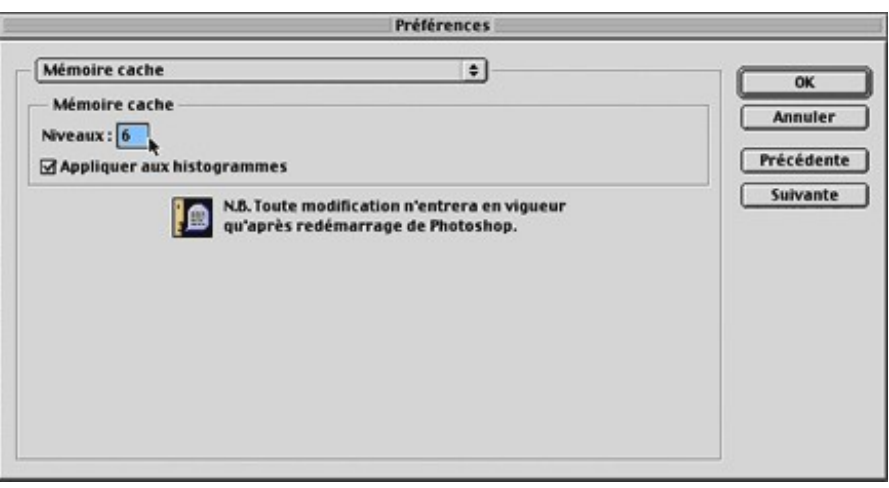

**img 10**

#### **3.1.2. Introduction aux calques**

Les calques vous permettent d'apporter des changements à une image sans modifier les données de l'image d'origine. Ils peuvent être comparés à des vrais feuilles de calques empilées les unes sur les autres, contenant chacun unes un élément graphique. Le tout agencés sur un format défini de manière à composer un visuel cohérent avec les différents calques.

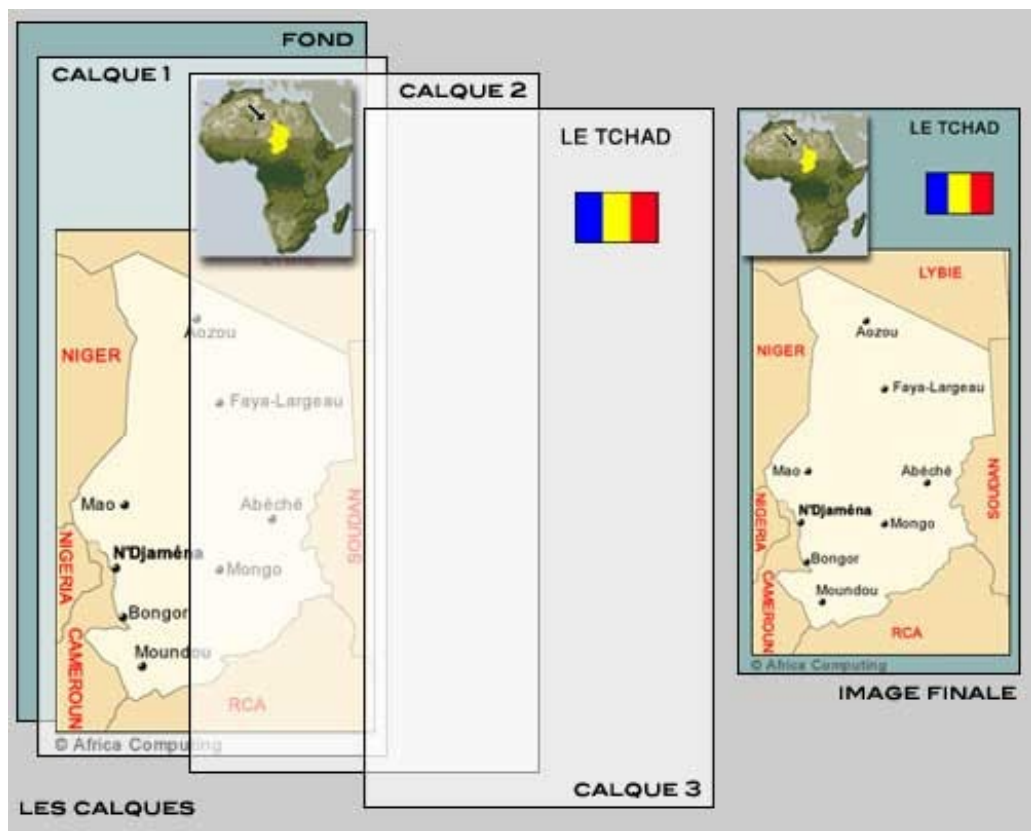

**Principe de fonctionnement**

Tous les calques d'un fichier ont la même résolution, contiennent initialement le même nombre de couches et ont le même mode colorimétrique (RVB, CMJN ou Niveaux de gris). Les zones transparentes d'un calque laissant transparaître les calques du dessous. Vous pouvez dessiner, éditer, coller et repositionner des éléments sur un calque sans altérer les autres. Tant que vous ne combinez pas ou que vous ne fusionnez pas les calques d'une image, chacun d'eux reste indépendant des autres. Par conséquent, vous avez toute latitude de faire différents essais de graphiques, de texte, d'opacité et de modes de fusion. Photoshop prend en charge les calques normaux et les calques de texte. Vous pouvez appliquer des effets sophistiqués aux calques à l'aide de masques de fusion, de masques de calque et de styles de calque.

#### **3.1.3. Les outils et leurs utilisation**

On peut classer les outils en 4 catégories : (img 11)

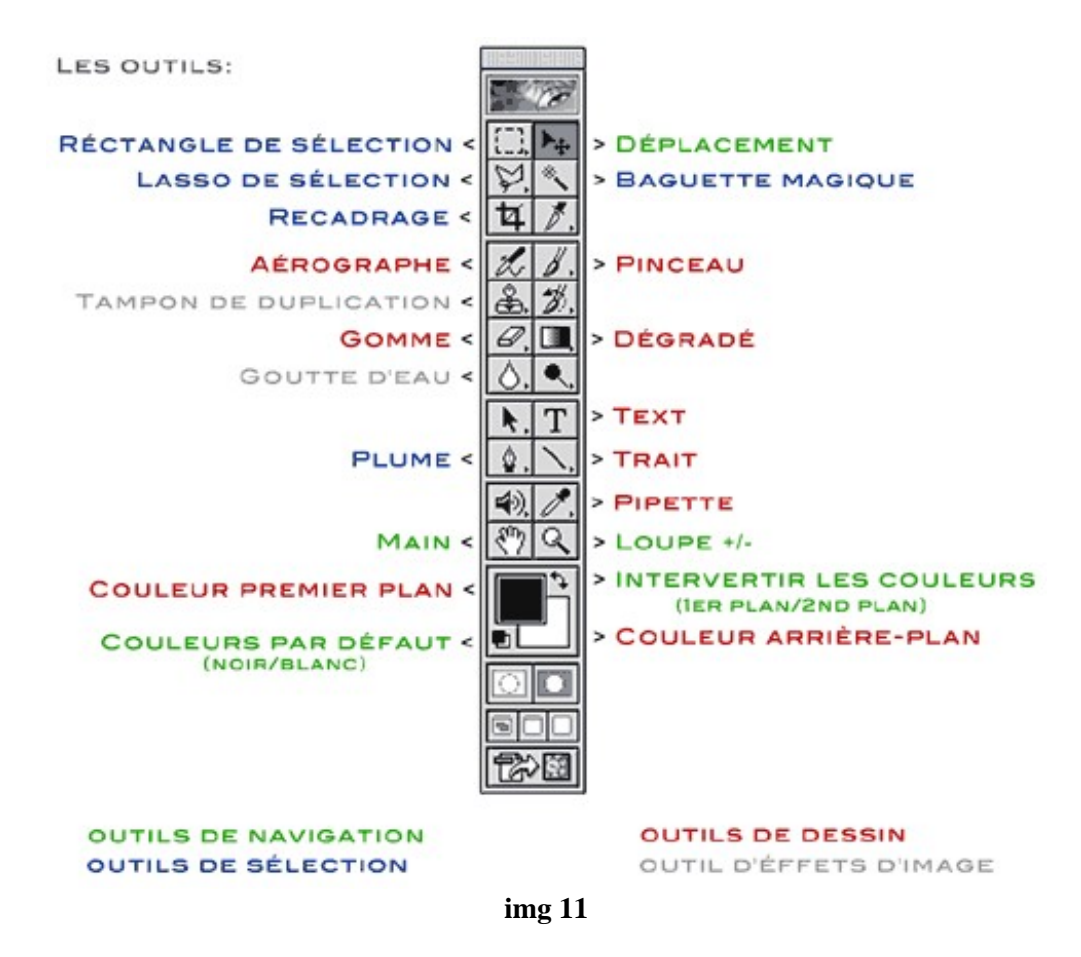

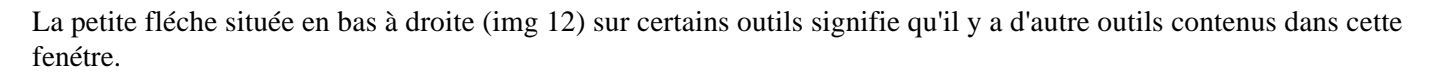

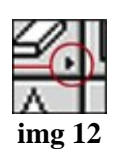

Pour les faire apparaitre cliquez dessus en maintenant le clic.(img 13)

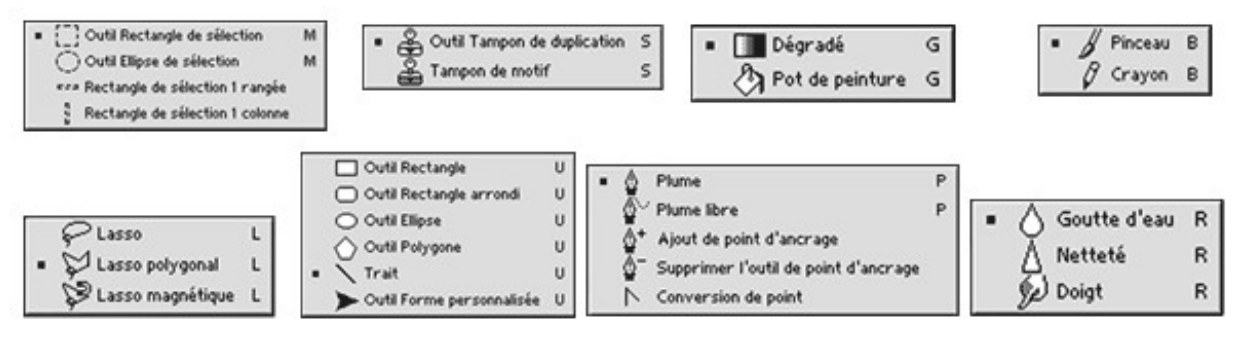

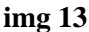

#### **1.Les outils de navigation :**

**Main :** Permet de déplacer une image à l'intérieur de la fenêtre.

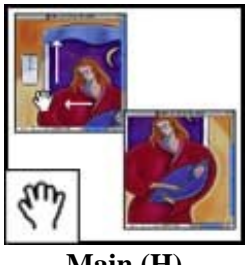

**Main (H)**

**Déplacement :** Permet de déplacer des sélections, des calques et des repères.

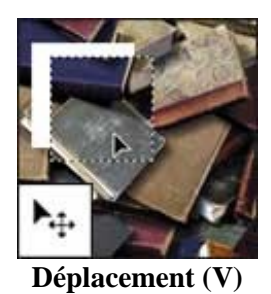

**Loupe :** Permet d'agrandir et de réduire l'affichage d'une image.

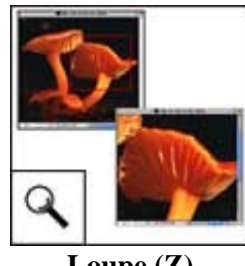

**Loupe (Z)**

**2.Les outils de séléction :**

**Rectangle et ellipse de sélection :** Permettent de tracer des rectangles et des ellipses de sélection, ainsi que de sélectionner une seule rangée ou une seule colonne.

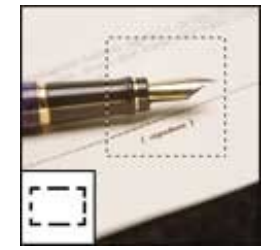

**Réctangle de séléction (M)**

**Lasso :** Permettent d'effectuer des sélections de forme libre, polygonales (bords droits) et magnétiques.

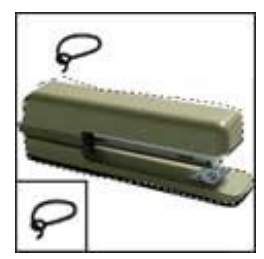

**Lasso de sélection (L)**

**Baguette magique :** Permet de sélectionner des zones de couleur identique.

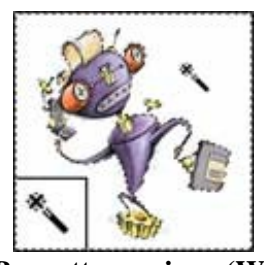

**Baguette magique (W)**

**Plume :** Permet de réaliser des tracés aux contours lisses.

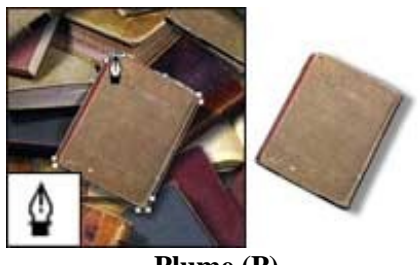

**Plume (P)**

**Recadrage :** Permet de recadrer des images.

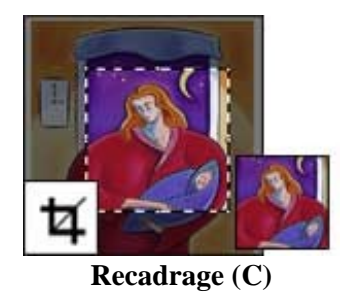

## **3.Les outils de dessin : Pinceau / Crayon :** Permet d'appliquer une couleur par touches successives.

Permet de tracer des contours aux bords nets.

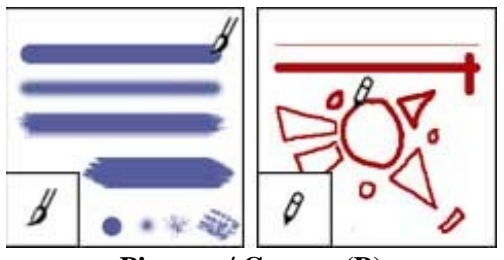

**Pinceau / Crayon (B)**

**L'Aérographe :** Permet de dessiner des tracés aux contours peu marqués.

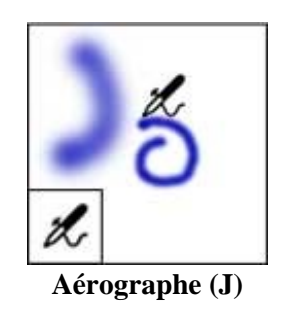

**Pot de peinture / Dégradé :** Permet d'appliquer la couleur de premier plan à des zones de même couleur.

 Permettent de créer des dégradés ou des transitions linéaires, circulaires, inclinées, réfléchies et en forme de losange entre les couleurs.

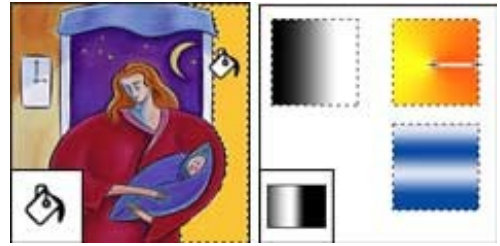

**Pot de peinture / Dégradé (G)**

**La Gomme :** Efface des pixels et annule les modifications effectuées sur l'image depuis le dernier enregistrement.

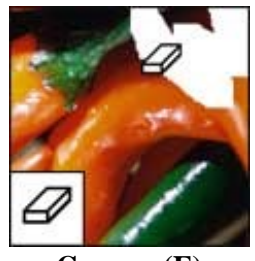

**Gomme (E)**

**Pipette :** Permet de prélever les couleurs d'une image.

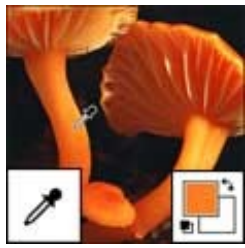

**Pipette (I)**

**Texte :** Permet d'insérer du texte dans une image.

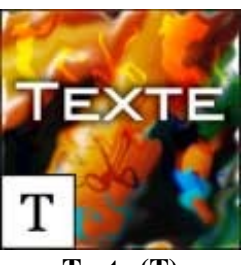

**Texte (T)**

# **4.Les outils d'éffets d'image : Goutte d'eau / Netteté / Doigts :** Permet d'accentuer le flou des contours de l'image.

Permet d'accentuer la netteté des contours flous de l'image.

Permet d'étaler des couleurssur une image.

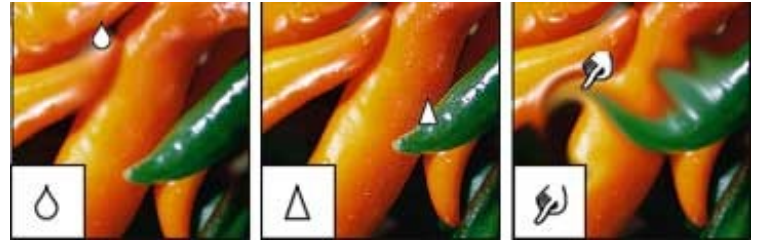

**Goutte d'eau / Netteté / Doigts (R)**

**Tampon de duplication :** Permet de sélectioner une zone d'image et de la dupliquée.

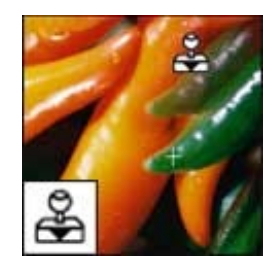

**Tampon de duplication (S)**

**(...)** = Racourcis clavier.

**Les options − Barre d'options :** La plupart des outils disposent d'options qui s'affichent dans la barre d'options d'outils. La barre d'options est contextuelle et change selon l'outil sélectionné. Certains paramètres dans cette barre sont communs à plusieurs outils (tels que les modes de dessin et l'opacité) ; d'autres ne s'appliquent qu'à un seul outil.

Vous pouvez déplacer la barre d'options n'importe où dans la zone de travail, le plus pratique étant de la placer en haut ou en bas de l'écran.

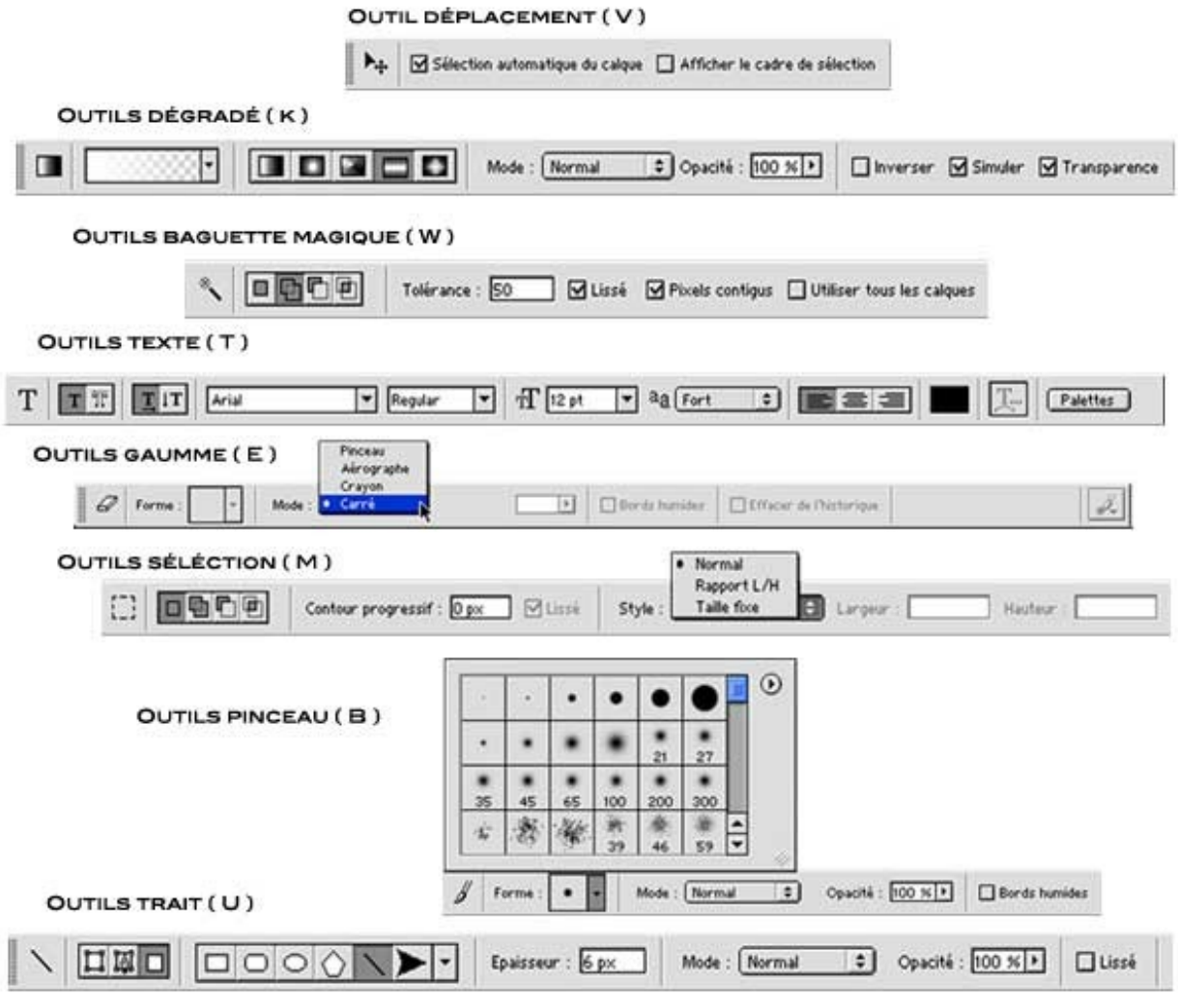

**Barre d'options**

La barre d'options contient une zone réservée dans laquelle vous pouvez stocker plusieurs palettes afin d'y accéder rapidement. Cette zone de stockage de palettes est disponible uniquement lorsque vous utilisez une résolution d'écran supérieure à 800 pixels x 600 pixels (la résolution minimal recommandée étant 1024 x 768).

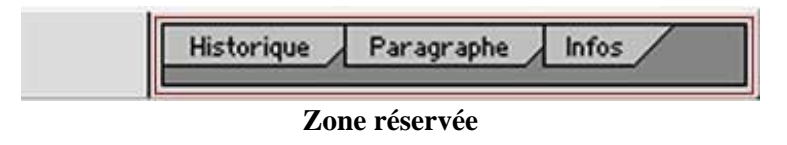

# **4. RÉFÉRENCEMENT D'UN SITE WEB**

# **4.1. LE RÉFÉRENCEMENT**

#### **Qu'est ce que le référencement ?**

Le référencement consiste à inscrire et faire apparaître votre site dans les annuaires et moteurs de recherche Internet. L'objectif est de permettre à un internaute qui ne connait pas votre existence de trouver votre site en tappant un ou plusieurs mots clés décrivant le sujet qu'il recherche.

#### **Pourquoi référencer votre site ?**

L'étape de référencement est souvent négligé par les webmestres débutants. Pourtant à quoi peut bien servir un site − aussi fantastique soit il − dont personne ne connait son existence ? Publier un site Web sur l'Internet sans le référencer, c'est un peu comme lancer à la mer une bouteille contenant un message. Il est possible que quelqu'un tombe un jour par hasard sur le message, mais la probabilité est trés trés faible.

Les statistiques montrent qu'en général 80 % des visiteurs d'un site Web proviennent des moteurs de recherche.

Augmenter le nombre global de visiteurs c'est bien, mais augmenter le nombre de visiteurs pertinents c'est encore mieux. En effet, il vaut mieux avoir peu de visiteurs bien ciblés plutôt que beaucoup de visiteurs qui arrivent sur votre site sans que cela les intéresse. Précisons également que le référencement n'est jamais acquis et qu'il est écessaire de s'assurer périodiquement de la présence et du positionnement d'un site.

Dans cette section, nous allons étudier comment référencer votre site afin que son classement soit pertinent, c'est à dire bien positionné sur le ou les sujets traités par votre site.

#### **Outre le référencement, la promotion peut s'effectuer par les médias traditionnels et des demandes de liens**

Publier un site Internet sert à faire la promotion d'une activité. Sans référencement, seuls les individus connaissant déjà votre existence visitent votre site, ce qui limite énormément la portée de votre site.

Vous pouvez également faire la promotion de votre site à partir de médias traditionnels (journaux, télévision, radio) mais ce type de promotion s'avèrant couteux, il est dommage de se priver du référencement sur Internet de votre site. La promotion d'un site Web à partir des médias traditionnels est donc une activité complémentaire au référencement et est réservée à des structures disposant de moyens conséquents.

N'oubliez pas de mentionner sur vos documents et cartes de visite l'URL de votre site : cela demande peut d'effort et peut vous assurer des visiteurs supplémentaires.

Enfin, outre le référencement et la promotion classique, il ne faut pas négliger l'étape de demande de liens qui peut vous apporter de nombreux visiteurs. Ainsi si votre site traite de danse contemporaine, vous avez tout intérêt à envoyer un mail auprès de tous les sites spécialisés en danse contemporaine afin d'annoncer votre site. Nul doute qu'un internaute surfant sur un site spécialisé en danse contemporaine sera d'avantage intéressé par votre site qu'un autre.

#### **4.1.1. Moteurs de recherche et annuaires**

La procédure de référencement d'un site diffère selon que vous référencez votre site sur un moteur de recherche ou un annuaire.

#### **Les moteurs de recherche tels que Google ou Altavisa :**

Un moteur de recherche est un robot logiciel (aussi appelé crawler ou spider) qui scrute le Web, de lien hypertexte en lien hypertexte, en sauvegardant les pages rencontrées dans son "index". les plus gros moteurs comme Google recensent aujourd'hui environ 1 milliard de pages.

Contrairement aux annuaires, il n'y a aucune intervention humaine sur un moteur, si le site est bien construit, toutes les pages du site sont indexées par le moteur et sont donc suceptibles d'être autant de portes d'entrées vers votre site (ce qui implique que les visiteurs n'arrivent pas tous par votre page d'accueil...).

Pour référencer un site sur un moteur de recherche, il suffit de repérer le lien *Ajouter une URL* ou *Add an URL* puis de saisir votre URL. Le moteur ajoute ainsi votre URL dans sa base de données et une fois disponible il parcourt tout le site en partant de la première page et en le parcourant de lien en lien.

Du fait des nombreuses demandes de référencement effectué quotidiennement ainsi que du délai pour mettre à jour sa base, il est nécessaire d'attendre de quelques jours à quelques semaines pour que votre site soit référencé.

Avantage des moteurs : entièrement automatisé, les robots permettent d'indexer un trés grand volume de sites Web.

Inconvénient des moteurs : du fait de son automatisation, les robots référencent tout et pas forcément du contenu pertinent. Ainsi des moteurs tels que Altavista ont vu leur succès décliner du fait qu'ils ont été polués par de nombreuses pages web (trop d'information nuit à l'information). Pour contrer ce problème, les moteurs rivalisent d'imagination pour utiliser des méthodes permettant d'évaluer la pertinence de l'information.

#### **Les annuaires tels que Yahoo ! ou l'Open Directory :**

Un annuaire est un outil de recherche qui répertorie des sites en les classant hiérarchiquement dans des rubriques. Pour permettre ce classement, les demandes de référencement sont validés manuellement par des opérateurs humains. Ainsi si vous voulez référencer votre site dans Yahoo, vous devez tout d'abord choisir une ou plusieurs rubriques dans lequel(s) vous souhaitez que votre site apparaisse.

Avantage des annuaires : L'information est pertinente du fait qu'elle a été validée par un humain. Ainsi si un internaute se rend dans la rubrique Exploration géographique > Pays > Niger > Institutions et politique, il est assuré de n'obtenir que des sites officiels d'institutions et non pas par exemple une page personnelle mentionnant une institution nigérienne.

#### Inconvénient des annuaires :

- Volume des pages indexées limité (les opérateurs humains sont moins rapides que les robots pour indexer des pages).
- Dérives mercantiles : la plupart des grands annuaires proposent une offre gratuite de référencement (sans aucune promesse de résultat) et une offre payante (avec promesse de traitement rapide). Ainsi si vous représentez une grande entreprise, il y a fort à parier que Yahoo ! ne traitera pas vos demandes de référencement gratuite car ils espèrent qu'au bout d'un moment vous vous rabattrez sur l'offre payante. Exception : l'Open Direction (http://www.dmoz.org) dont le fonctionnement est basé uniquement sur des contributaires volontaires et bénévoles ce qui permet non seulement l'indexattion de beaucoup plus de pages que les annuaires commerciaux mais évite également les tentations mercantiles.

#### **4.1.2. Pourquoi ne pas utiliser les outils de référencement automatique ?**

Le référencement auprès de chaque moteur ou annuaire nécessite de se rendre sur le site correspond, de rechercher le lien *Ajouter une URL* puis d'ajouter votre URL. Cela peut paraitre extrêmement fastidieux et il en tentant d'utiliser un outil de référencement automatique tel que ceux que l'on trouve dans les rubriques *Outils pour webmasters* de nombreux sites. Ces outils tels que par exemple 2001webmaster (http://www.2001webmaster.com) vous promettent de référencer votre site en une seule étape dans 50, 100, voir plusieurs milliers de moteurs de recherche. Ces

services consiste à utiliser un logiciel ou un service en ligne pour soumettre un site à de nombreux moteurs et annuaires dans le moindre temps.

Si vous souhaitez bien référencer votre site, nous sommes dans le regret de vous annoncer qu'il sera bien plus efficace d'effectuer un référencement manuel dans quelques moteurs bien ciblés plutôt que de recourir à de tels outils. Pourquoi ?

1) Tout d'abord, parce qu'il ne sert à rien de se référencer sur tous les moteurs disponibles sur le web car finalement seule une poignée d'outils de recherche prend en charge 95% des requêtes des internautes. Il est donc inutile de se référencer dans des milliers de moteurs (en France, Google draine à lui seul près de 50% des recherches).

2) Les outils de recherche étant parasités par les logiciels de référencement automatique, ils luttent contre ces logiciels. Ainsi si vous vous rendez sur Altavista, vous constaterez que seuls un humain peut effectuer un référencement du fait qu'il faut inscrire dans une case un texte manuscrit et bruité affiché à l'écran. Pourtant les référenceurs automatiques continuent de proposer le référencement dans Altavista...

En conclusion, le taux de rejet des outils de référencement automatique est très important (environ 90%)... donc à oublier ! Mieux vaut donc se référencer manuellement dans quelques moteurs de recherche majeurs plutôt que de se référencer dans des tas de petits moteurs trés peu utilisés.

#### Principaux moteurs francophones :

- Altavista France (http://www.altavista.fr)
- Google France (http://www.google.fr)
- Lycos France (http://www.lycos.fr)
- Voilà (http://www.voila.fr)

#### Principaux annuaires francophones :

- Nomade (http://www.nomade.fr)
- Open Directory (http://www.dmoz.fr)
- Yahoo ! France (http://www.yahoo.fr)

#### Principaux moteurs mondiaux :

- Altavista (http://www.altavista.com)
- Fast (http://www.alltheweb.com)
- Google (http://www.google.com)

#### Principaux annuaires mondiaux :

- Open Directory (http://www.dmoz.org)
- Yahoo ! (http://www.yahoo.com)

#### **4.1.3. Où référencer votre site ?**

Vous devez référencer votre site au moins dans les moteurs et annuaires suivants :

#### Principaux moteurs francophones :

- Altavista France (http://www.altavista.fr)
- Google France (http://www.google.fr)
- Lycos France (http://www.lycos.fr)
- Voilà (http://www.voila.fr)

#### Principaux annuaires francophones :

- Nomade (http://www.nomade.fr)
- Open Directory (http://www.dmoz.fr)
- Yahoo ! France (http://www.yahoo.fr)

#### Principaux moteurs mondiaux :

- Altavista (http://www.altavista.com)
- Fast (http://www.alltheweb.com)
- Google (http://www.google.com)

Principaux annuaires mondiaux :

- Open Directory (http://www.dmoz.org)
- Yahoo ! (http://www.yahoo.com)

En fonction de votre site, à vous de juger quels moteurs et annuaires sont adaptés à votre contenu : par exemple pour un site à contenu africain, il est intéressant de le référencer dans les annuaires africains Woyaa (http://www.woyaa.com) et Nbolo (http://www.nbolo.com)

A noter qu'il est intéressant de ne pas négliger des moteurs de recherche à priori pas forcément trés pertinent tels que Nestcape, AOL ou MSN car de nombreux internautes ne changent pas la page d'accueil par défaut de leur navigateur !

#### **4.2. POSITIONNEMENT DANS LES MOTEURS DE RECHERCHE**

Comment garantir un bon positionnement dans les moteurs de recherche ?

- L'indexation de votre site s'effectuant sur le contenu, il est important que le contenu textuel de votre site soit 1. riche. Ainsi un site où le mot Niger apparait 100 fois sera inévitablement mieux classé qu'un site ne comportant le mot Niger qu'une seule fois lors d'une recherche avec le mot clé Niger
- 2. Choisir des titres pertinents pour chacune de vos pages Web. Ainsi une page dont le titre contient le mot Niger sera mieux classé qu'une page dont le titre ne contient pas ce mot clé !
- 3. Choisir un nom de domaine contenant un mot suffisament explicite (par exemple le site http://niger.africa−web.org sera mieux classé que le même site avec l'URL http://www.toto.com)
- 4. Réfléchir puis bien paramétrer les balises méta.

#### **4.2.1. Les balise méta / Meta tags**

Les balises méta s'insèrent entre les balise

de votre page HTML.

#### **TITLE**

#### Exemple :

```
<title>Compagnie th&eacute; & acirc; trale WOKADIA - Parakou,
B\&eacute/initle
```
#### **META NAME="description"**

Exemple :

<META NAME="Description" content="La compagnie Wokadia ('Venez voir, venez découvrir' en langue Dendi) invite à découvrir le reflet du spectateur même, comme en un miroir.">

#### Remarques :

Certains moteurs tels que Altavista utilisent le titre et la description de la page d'accueil pour afficher le résultat d'une recherche (comparez le titre et la description ci−dessus avec la capture d'écran ci−après). Veuillez donc à utiliser un titre et une description pertinente ! Dans le cas où la description n'est pas définie dans les balises méta, Altavista utilise les premiers mots rencontrés sur la page d'accueil : c'est ainsi qu'on trouve des sites dans la description correspond aux différents items du menu de navigation, ce qui n'est pas trés parlant !

AltaVista found 13 results About Compagnie théâtrale WOKADIA - Parakou, Bénin La compagnie Wokadia ('Venez voir, venez découvrir' en langue Dendi) invite à découvrir le reflet du spectateur même, comme en un miroir. www.wokadia.afrikart.net/ . Related Pages . Translate More pages from www.wokadia.afrikart.net

#### **META NAME="Keywords"**

Cette balise méta permet de spécifier une liste de mots−clés. Attention pour que ces mots soient acceptées, ils doivent impérativement se retrouver dans le texte du site (sinon cela sera considéré comme un abus et votre site peut être rejeté). De même évitez de répéter abusivement un même mot clé ce qui pourrait être perçu comme une méthode s'apparentant au spam par les moteurs de recherche.

#### Exemple :

```
<META NAME="Keywords" content="Wokadia,compagnie
théâtrale, compagnie, théâtre, théatre, Bénin, Parakou, troupe, théâtrale, langue
dendi, spectacle, chant, danse, traditionnel, comédien, comédiens, artistes, festival
de théâtre,José Pliya">
```
Le secret d'un bon référencement, outre la richesse du contenu du site, réside dans le choix du titre, de la description et des mots−clés ! Réfléchissez donc sur papier avant de définir titre, description et mots−clés et n'hésitez pas à demander conseils à votre entourage ou à votre direction !

#### **META NAME="Revisit−after"**

Pour les sites dont le contenu change fréquemment, il est intéressant d'imposer aux moteurs de recherche de ré−indexer votre site avec une fréquence définie ! Ceci s'effectue avec la balise <meta name="Revisit−after">

Inconvénient : le moteur vient régulièrement visiter votre site et si plusieurs fois de suite votre site est innaccessible, celui−ci sera purement et simplement supprimé de son index !

#### Exemple :

```
<meta name="Revisit−after" content="14 days">
```
#### **Avant de lancer le référencement :**

La taille des champs description et mots−clefs étant limitée, et afin de vérifier que vos mots−clés sont bien utilisez un vérificateur en ligne de vos méta tags tel que par exemple http://www.label1901.com/meta/meta.php

#### **4.3. TRUCS ET ASTUCES**

- On ne le répetera jamais assez : plus un site comporte de contenu, et puis celui−ci apparaitra dans les moteurs de recherche avec différents critères de recherche : chaque mot de votre site étant indexé dans les moteurs, il est évident qu'un site comprenant des milliers de pages disposera de d'avantages points d'entrées qu'un site ne comportant qu'un paragraphe.
- Corollaire : évitez les sites entièrement graphiques ou uniquement en flash. Votre site sera peut être exceptionnel mais mal référencé. On peut réaliser de trés beaux sites en mélant graphiques et textes non graphiques (en attendant la reconnaissance automatique des textes dans les bitmaps).
- Pensez à associer un texte alternatif aux images contenant du texte (logos, boutons, etc...) (<img src=... alt="Texte correspondant au logo">). Ainsi cela permettra qu'un texte en bitmap soit quand même référencé dans les moteurs !
- Pensez à associer un texte alternatif à chacune de vos images (pour faciliter le référencement dans les moteurs de recherche d'image tels que Google Image). De même des noms de fichiers explicites pour les GIF et JPG facilitera leur référencement dans les moteurs d'images.

 Evitez à tout prix le spamindexing (terme générique qui regroupe toutes les tentatives de fraude sur les outils de recherche pour être bien positionner). Les fraudes (mots−clefs non existants dans les pages, mots en noir sur fond noir, etc...) sont sanctionnées par les outils de recherche qui peuvent même aller jusqu'à inscrire votre site sur des black **lists** 

# **4.4. VÉRIFIER ET SUIVRE LE RÉFÉRENCEMENT**

Vous devez vérifier au moins chaque timestre l'état de votre référencement car les positions ne sont jamais fixes. Pour suivre l'état de vos référencements simultanément dans différents moteurs, vous pouvez utiliser l'excellent logiciel Copernic (http://www.copernic.com/fr/)

# **5. INTRODUCTION À LA CRÉATION DE PAGES DYNAMIQUES**

# **5.1. INTRODUCTION**

Jusqu'ici, nous avons conçu des pages web dites **statiques** : même avec du DHTML (Dynamic HTML), le contenu des pages est celui que le webmestre a explicitement indiqué.

Il est possible de modifier le contenu en fonction du contexte grâce à un language de scripts qui permet de créer des pages **dynamiques**. Par exemple, on peut se connecter à une base de données afin d'y enregistrer des données ou de récupérer des informations sur un utilisateur...

Le **web dynamique** consiste simplement à générer tout ou partie de la page HTML qui va s'afficher, selon la demande.

L'idée est la suivante : le client demande quelque chose (un article par exemple) ; le serveur web plutôt que de servir une page déjà faite (une page **statique**), va créer cette page dans l'instant et la renvoyer au client.

#### **5.2. LE LANGAGE DE SCRIPTS PHP**

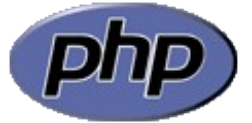

**Langage PHP**

Language de scripts côté serveur, PHP permet de dynamiser un site web. Voir le site de référence : http://php.net

**PHP** signifiait dans ses premières versions *Personal Homepage*. Il permet de créer facilement certaines parties dynamiques d'un site web : forums, livre d'or, formulaires...

C'est un langage de scripts dynamique côté serveur, c'est à dire que c'est le serveur web qui exécute les scripts.

Il faut donc installer un serveur Web afin de le tester en local (sur sa propre machine). On peut utiliser pour cela le package EasyPHP (http://www.easyphp.org) qui installe le trio **[Apache](http://apache.org)** (serveur web) − **[PHP](http://php.net)** (langage de scripts) − **[MySQL](http://www.mysql.com)** (base de données) ainsi que la suite *PHPMyAdmin* qui permet de gérer facilement la base de données MySQL (cf. 6. Base de données MySQL (article456.html))

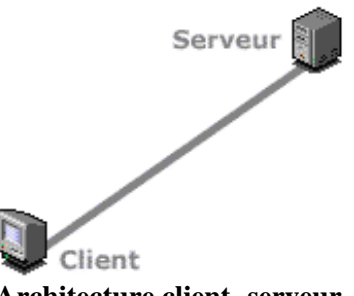

#### **Architecture client−serveur**

Le client se connecte au serveur afin de lui demander d'afficher des informations stockées sur son disque dur. Dans notre cas, le serveur web exécute les scripts PHP et envoie le résultat au client au format HTML.

#### **5.2.1. Installer le trio Apache/PHP/MySQL**

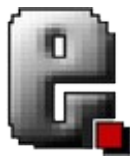

EasyPHP (http://easyphp.org) permet d'installer facilement le serveur web *Apache*, *PHP*, *MySQL* et *PHPMyAdmin* afin de tester son site dynamique en local sur une machine Windows. Si vous utilisez Linux, vous pouvez choisir les packages Apache, PHP, MySQL et phpMyAdmin dans les versions récentes des CD−Rom d'installation de votre distribution ou sur Internet

#### **Procédure d'installation**

- Il faut tout d'abord télécharger l'archive. Rendez vous à l'adresse http://www.easyphp.org, allez dans la rubrique *Téléchargements* et téléchargez la dernière version sur le bureau de votre machine.
- Ensuite, on l'installe sur la machine. Pour cela, double−cliquer sur l'icone puis suivre les instructions à l'écran pour installer EasyPHP

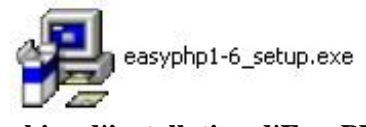

**Archive d'installation d'EasyPHP** (ici pour la version 1.6)

Cliquer avec le bouton droit de la souris sur l'icone *EasyPHP* en bas à droite de l'écran afin de faire • apparaître le menu. Cliquez sur **Démarrer** pour démarrer les serveurs *Apache* et *MySQL* sur votre machine.

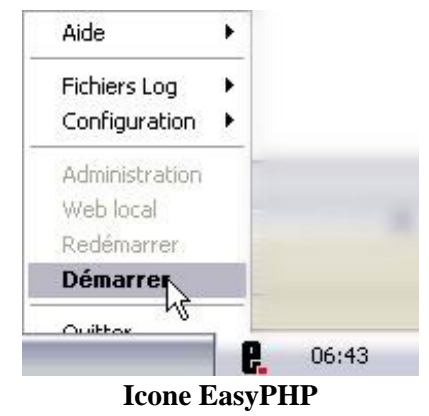

#### **5.2.2. Préprocesseur Hypertext**

Puisqu'il s'intègre au milieu d'une page HTML, et suite à son évolution, PHP signifie désormais *Préprocesseur Hypertext*

En effet, une page PHP, qui porte l'extension *.php3* pour la version 3 de ph pou *.php* depuis la version 4, peut se composer comme suit :

```
<HTML>
  <HEAD>
    <!−− Code HTML −−>
  </HEAD>
  <BODY>
    <!−− Code HTML −−>
    <? //Code PHP ?>
  </BODY>
</HTML>
```
On remarque que le code PHP s'écrit entre les balises <? et ?>. Ce qui suit le double slash // est un commentaire.

#### Exemple :

Remplaçons le contenu de la balise <BODY> par le code suivant :

```
<BODY>
 Voilà du <B>HTML</B>
P <?
    echo "Voilà un peu de <B>PHP</B>";
  ?>
 P Encore un peu de <B>HTML</B>
</BODY>
```
Et appelons cette première page *test.php*

Le résultat obtenu à l'écran est le suivant :

Voilà du **HTML**

Voilà un peu de **PHP**

Encore un peu de **HTML**

#### **5.2.3. Fonctionnement**

On place le code PHP entre les balises <? et ?> n'importe où dans le fichier source, autant de fois que nécessaire.

**Attention** Il faut passer par le serveur pour visualiser le résultat, puisque c'est lui qui interprète le langage PHP. Si le fichier a été enregistré à la racine du serveur, nous pourrons le visualiser à l'adresse http://localhost/test.php

Cet exemple nous apprend plusieurs choses :

- Une commande PHP se termine toujours par ;
- On peut insérer des balises HTML dans du code PHP
- La commande echo ""; affiche dans une page HTML le contenu des guillemets.

De plus, en affichant le code source de la page obtenue, on remarque que le code a été interprété par le serveur : le PHP a disparu, on ne lit que du code HTML ! Pour vous en rendre compte, affichez le code source de la page obtenue.

Lorsque le client fait appel à une page PHP, le serveur traite d'abord le script. Il envoie ensuite le résultat au client sous forme de page HTML qui peut être interprétée et affichée par le navigateur.

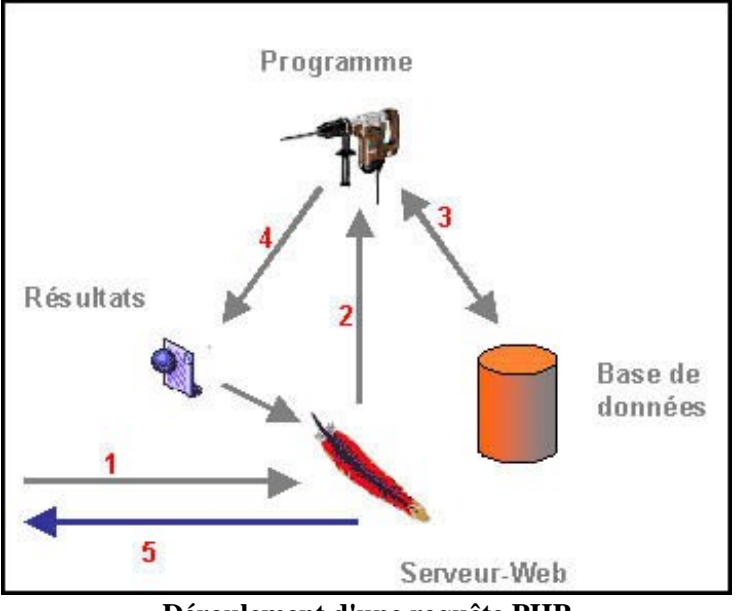

**Déroulement d'une requête PHP**

- 1. Le client envoie une requete au serveur web
- Le serveur web, de son côté, plutôt que de simplement renvoyer une page toute faite, va executer un 2. programme
- Ce programme, en fonction des paramètres que lui passe la requête (identifiant et mot de passe par 3. exemple), va chercher les données dans la base de données
- Avec ces données, le programme va construire à la volée une page HTML. De la même façon que vous 4. pourriez écrire vous même le code HTML de votre page (par exemple avec *notepad*) et le sauvegarder sur disque, le programme va automatiquement écrire le code HTML et le sauvegarder quelque part sur le disque du serveur
- 5. Enfin, le serveur web renvoie cette page au client

#### **5.2.4. Un exemple simple de page dynamique**

Nous allons dans un premier temps créer un formulaire simple qui permettra de saisir du texte et de soumettre la requête à une page dynamique qui affichera le résultat.

```
<html>
<head>
  <title>Formulaire</title>
</head>
<body>
  <p>Bonjour, quel est votre nom ?</p>
  <form method="get" action="traite.php">
    <input type="text" name="nom" value="Anonyme">
    <input type="submit" value="OK">
  </form>
</body>
</html>
```
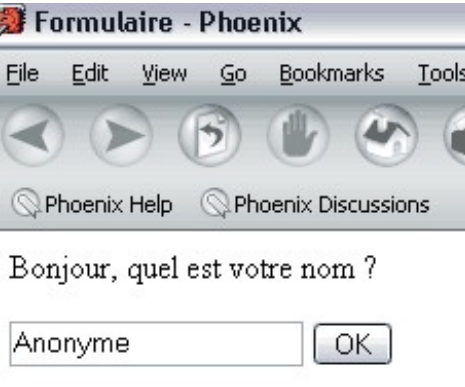

**formulaire.html**

Tapez le code de cette page à l'aide du bloc−notes de Windows puis enregistrez−le sous *formulaire.html*. Cette page Web statique crée un formulaire dans lequel on met un champ texte appelé *nom* à remplir où l'on inscrit par défaut "Anonyme" et un bouton pour valider. "value=" n'est pas indispensable mais peut souvent être utile pour éviter de faire saisir des informations que l'on connaît déjà (c'est la valeur par défaut).

Il s'agit maintenant de traiter cette information dans une autre page qui va afficher un message de bienvenue personnalisé. Cette page doit être dynamique puisque son contenu va changer en fonction de la valeur de la variable *nom*. Ce sera une page PHP qui portera le nom *traite.php*. C'est la page appelé dans le formulaire (*action="traite.php"*) du fichier *formulaire.html*.

```
<html>
<head>
 <title>Réception formulaire</title>
</head>
<body>
 <? echo "Bonjour ".$nom; ?>
</body>
</html>
```
Le point (.) est l'opérateur de concaténation de chaînes de caractères. On est désormais capable de faire du dynamisme ! En effet lorsque l'on soumet le formulaire, on est en mesure d'afficher le nom entré dans celui−ci. Le résultat obtenu est équivalent à entrer l'URL : traite.php ?nom=xxxx.

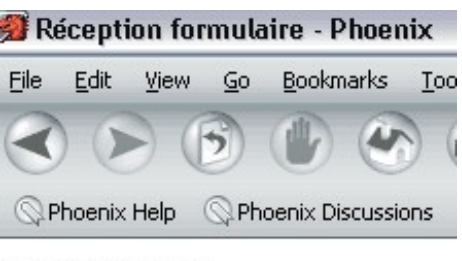

Bonjour Cédric

#### **traite.php**

Attention ! pour que le code soit interprété par le serveur, il faut placer les fichiers *formulaire.html* et *traite.php* dans un répertoire adéquat (accessible au serveur) et passer par le serveur pour les interpréter. On peut par exemple créer un répertoire *tests* à la racine du serveur web et y placer les 2 fichiers. L'url à appeler sera alors http://127.0.0.1/tests/ (vérifier auparavant que le serveur Apache est en marche : le point rouge de l'icone *EasyPHP* doit clignoter).

# **5.3. BASE DE DONNÉES MYSQL**

MySQL est une base de données. Elle est composée de **tables** (tableaux) contenant des **champs** (colonnes) et des **enregistrements** (lignes).

Prenons par exemple une table Eleves. Chaque *champ* ou colonne permet de définir ce qu'est un *élève* (Nom, prénom, sexe, âge, ville, pays, email...). Chaque *enregistrement* ou ligne est un *élève* distinct.

Une base de données permet d'enregistrer des données dans des tables, et de récupérer et afficher (on dit *sélectionner*) des données selon des *critères* définis dans une *requête*.

#### **Exemple**

On peut par exemple demander à MySQL d'afficher la liste des femmes de moins de 40 ans habitant au Niger classées par ville puis par nom dans l'ordre croissant.

Le langage qui permet d'envoyer des requêtes à un serveur MySQL est le *SQL* : **S**tructured **Q**uery **L**anguage (Langage de requête structuré). Il se rapproche du langage naturel en anglais et est relativement simple d'utilisation.

Il existe de nombreux outils tels que *PHPMyAdmin* qui permettent d'écrire du SQL via une interface graphique de manière transparente, ce qui permet de gérer une base de données sans connaître le langage SQL.

Ainsi, on peut créer la table Eleves de la BDD Exercice contenant les colones ID, Nom, Prenom, Email, Age de 2 façons :

- soit on tape la requête SQL : CREATE TABLE Eleves(id INT not null AUTO\_INCREMENT, Nom VARCHAR(40) not null, Prenom VARCHAR(40) not null, Email varchar(40), Age INT not null, PRIMARY KEY(id)
- soit on utilise l'interface de *PHPMyAdmin* : •

#### Base de données Exercice - table eleves sur le serveur localhost

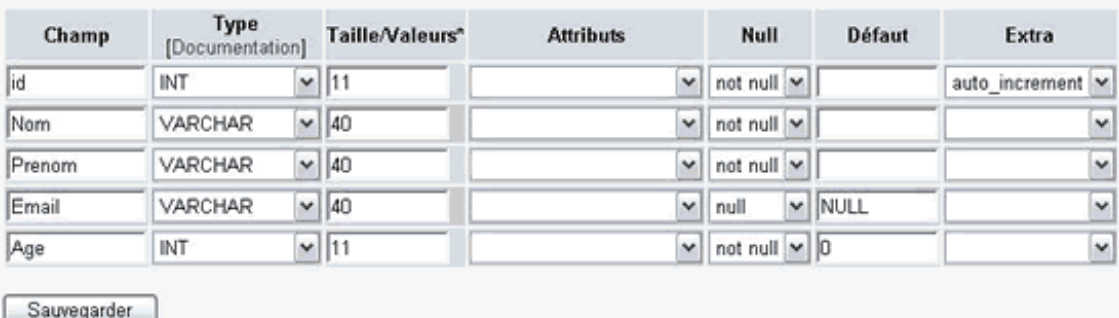

#### **phpMyAdmin**

 Le **type** : ce qui définit le contenu du champ − texte, chiffre, date... Les types que nous utiliserons le plus couramment sont INT (entier), VARCHAR (texte limité en longueur), TEXT (texte non limité en longueur)

La **longueur** : nombre maximum de caractères que pourra contenir le champ

- **auto−increment** : ce champ augmente tout seul à chaque nouvel enregistrement
- **Primaire** : clef nécessaire lorsque l'on veut qu'un champ soit auto−incrémentable

#### **5.4. INTERFACER UNE BASE DE DONNÉES MYSQL GRÂCE AU LANGAGE DE SCRIPTS PHP**

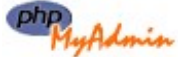

php<sub>luchdonia</sub>. Nous allons voir comment utiliser le contenu de notre base de données. Dans un premier temps, nous allons simplement afficher le contenu de la table Eleves sur une page PHP. Utilisons l'interface *phpMyAdmin* afin d'effectuer nos premiers enregistrements dans la base de données.

#### **Note**

Ce chapitre est destiné aux webmestres qui désirent aller plus loin dans la conception dynamique ou simplement curieux de comprendre le fonctionnement. Il ne s'agit que d'une rapide initiation à l'utilisation du duo *PHP/MySQL*, qui est aujourd'hui facultative grâce aux outils qui ont été élaborés et dont il est traité plus bas. Vous pouvez donc passer au chapitre suivant si la technique vous rebute.

#### **5.4.1. Connection à une base de données MySQL**

Nous souhaitons dans un premier temps afficher le contenu de la table eleves de la base ntbf. Il faut pour cela se connecter au serveur MySQL. Nous utiliserons quelques commandes pour traiter les informations contenues dans une base de données.

\$db = mysql connect('localhost', 'root', 'mot de passe');

\$db : variable dans laquelle est stockée le "handle" de la base. C'est le "ticket" qui nous permettra de travailler avec la base ensuite.

**localhost** : c'est le nom attaché à l'adresse IP 127.0.0.1, Dans d'autres cas, il faut remplacer localhost par l'adresse du serveur SQL (ex : SQL.multimania.com)

**root** : C'est l'utilisateur avec lequel nous nous connectons. Le root à tous les droits, il est donc dangereux de l'utiliser sur un serveur distant. Généralement, il faut utiliser votre identifiant et votre mot de passe.

**mot** de passe : le mot de passe associé a votre utilisateur. Dans ce cas, laisser " (deux simples cotes = pas de mot de passe) car nous travaillons en local.

mysql\_select\_db('Exercice',\$db); On sélectionne la base **Exercice** comme base pour la suite du travail.

```
$SQL = "SELECT * FROM Eleves";
```
Requête signifiant qu'il faut sélectionner tous les enregistrements contenus dans la table **Eleves**.

```
$result = mysgl query(SSOL);
```
On envoie la requête au serveur. Un résultat est stocké dans la variable \$result, mais il n'est pas directement exploitable. Il faut le traiter pour lui donner la forme que l'on souhaite.

\$num = mysql\_num\_rows(\$result); Renvoie le nombre d'enregistrements trouvés.

```
while($row = mysal fetch row(Sresult)))
\{ echo "$row[1], $row[2], $row[...]";
}
```
mysql\_fetch\_row()

Renvoie dans un tableau le 1er enregistrement trouvé, et renvoie le suivant à chaque autre appel. Le traitement continue jusqu'au dernier enregistrement (toute la table est affichée). \$row[0] vaut mysql\_num\_rows(\$result)

Le tableau \$row contiendra en 0 le 1er champ, en 1 le 2ème, etc.

#### **5.4.2. Lire les données d'une table et afficher les résultats**

Ce script nous permet de lire et afficher le contenu de la table **Eleves** de la base de données **Exercices** que nous venons de créer.

```
interroge.php
```

```
<HTML>
<HEAD>
<TITLE>Affichage du contenu de la base</TITLE>
</HEAD>
<BODY>
<P ALIGN="CENTER"><FONT FACE="Arial" SIZE=5>
   Table <B>Eleves</B> de la base <B>Exercice</B>
</FONT></P>
<FONT FACE="Arial">
 \sim 2
    $db = mysql_connect('localhost', 'root', '') or die("Connection
impossible : ".mysql_error());
    mysql_select_db('Exercice',$db) or die("Impossible d'accéder à
la BDD : ".mysql_error());
    $SQL = "SELECT * FROM Eleves";
    $result = mysql_query($SQL) or die("La requête
<BR><PRE>$SQL</PRE>a échoué : ".mysql_error());
    $num = mysql_num_rows($result);
    echo "La base contient $num enregistrements
(Elèves)<BR><BR>\n";
   echo "Nom ; Prénom ; Email ; Age<BR><BR>\n";
    while($row = mysql_fetch_row($result))
   \left\{ \right.echo "\text{row}[1] ; \text{row}[2] ; \text{row}[3] ; \text{row}[4]{\text{-RR}}'n";
 }
  ?>
<P ALIGN="CENTER">
  <A HREF="formulaire.php" TITLE="Ajouter un
enregistrement">Cliquez ici pour ajouter un enregistrement</A>
</P>
</FONT>
</BODY>
</HTML>
```
Avant d'afficher le contenu de la table, on affiche le nombre d'enregistrements.

Le code  $or \text{ die}(\ldots)$  permet de quitter en affichant une chaîne de caractères.

La fonction mysql\_error() permet d'afficher l'erreur SQL en cours (celle qui a déclenché le or)

Il est bien entendu possible d'améliorer la mise en forme de l'affichage de la base de données. Cela vous exercera à l'utilisation des tableaux ainsi qu'au traitement automatique des données grâce à la programmation en PHP et l'affichage en HTML.

Enfin, un lien permettra d'ajouter un enregistrement dans la base en appelant le formulaire *formulaire.php* ci−après.

#### **5.4.3. Utiliser phpMyAdmin pour gérer sa base de données**

Lorsqu'on appelle la page *interroge.php* (en passant par le serveur web) pour la première fois, il y a évidemment 0 enregistrements dans la table **Eleves**. Nous allons utiliser *phpMyAdmin* afin d'y insérer des enregistrements. Rendons−nous pour celà à l'adresse http://localhost/mysql (aussi disponible par l'icone *EasyPHP* − *Administration* puis cliquer sur le bouton *phpMyAdmin*).

Language: French (fr)

La première chose à faire est de choisir la langue française dans la liste déroulante de

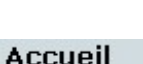

l'accueil.

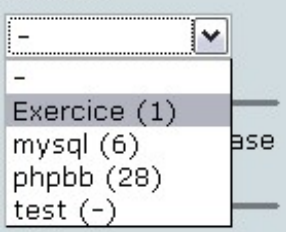

Choisissez maintenant la base sur laquelle se trouvent les tables contenant les enregistrements à modifier : la base *Exercice*. Le (1) signifie que cette base contient une table.

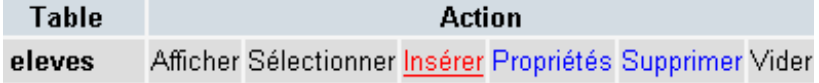

Cliquez sur le lien *Insérer* de la table *Eleves* afin d'insérer des enregistrements. Une nouvelle page s'affiche dans laquelle il suffit de remplir les champs *Nom, Prenom, Email, Age* (le champ *id* se remplira automatiquement). Choisissez *Insérer un nouvel enregistrement* puis cliquez sur *Exécuter* afin d'enregistrer un second enregistrement dans la table.

# Base de données Exercice - table eleves sur le serveur localhost

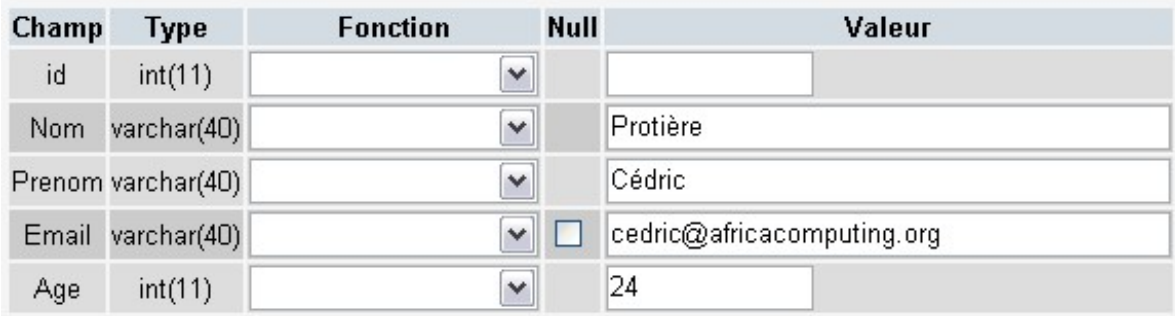

Retournez maintenant à la page *interroge.php* et actualisez si nécessaire. Le contenu de la table apparaît.

La base contient 1 enregistrements (Elèves)

Nom : Prénom : Email : Age

Protière ; Cédric ; cedric@africacomputing.org ; 24

#### **5.4.4. Recueillir les informations à enregistrer dans la base**

Afin de recueillir les informations, il faut créer un formulaire HTML :

```
formulaire.php
```

```
<HTML>
<HEAD>
<TITLE>Formulaire d'inscription</TITLE>
</HEAD>
<BODY>
<P ALIGN="CENTER"><FONT FACE="Arial" SIZE=5>
   Table <B>Eleves</B> de la base <B>Exercice</B>
</FONT></P>
<FONT FACE="Arial">
 \sim ?
    $db = mysql_connect('localhost', 'root', '') or die("Connection
impossible ".mysql_error());
    mysql_select_db('Exercice',$db) or die("Impossible d'accéder à
la BDD ".mysql_error());
    $SQL = "SELECT * FROM Eleves";
    $result = mysql_query($SQL) or die("La requête
<BR><PRE>$SQL</PRE>a échoué : ".mysql_error());
    $num = mysql_num_rows($result);
    echo "Ajout du ".($num+1)."° enregistrement<BR><BR>\n";
  ?>
<FORM ACTION="ajoute.php">
Nom <INPUT TYPE="TEXT" NAME="nom"><BR>
Prénom <INPUT TYPE="TEXT" NAME="prenom"><BR>
Email <INPUT TYPE="TEXT" NAME="email"><BR>
Age <INPUT TYPE="TEXT" NAME="age" size=3 maxlength=3><BR>
<INPUT TYPE="SUBMIT" VALUE="Valider">
</FORM</FONT>
</BODY>
</HTML>
```
Avant d'afficher le formulaire, on interroge la base de données afin d'afficher le numéro de l'enregistrement en cours. Cela permet de s'assurer que la connection avec la base est possible avant de demander la saisie.

Ajout du 2° enregistrement

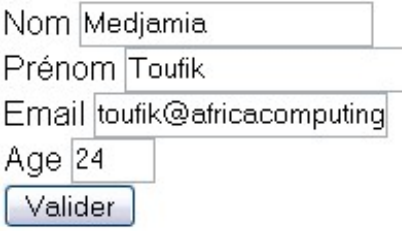

Cette fois, c'est un bouton qui nous permettra de passer à la page suivante. En effet, il faut soumettre la requête du formulaire. Une fois de plus, n'hésitez pas à améliorer la mise en forme. Note : si on n'accédait pas à la base pour afficher le numéro de l'enregistrement en cours, on aurait pu se contenter d'une page en HTML pur (*formulaire.html*).

#### **5.4.5. Enregistrer ces données dans la base de données**

Enfin, il faut insérer les données dans la base de données MySQL

```
ajoute.php
```

```
<HTML>
<HEAD>
<TITLE>Insertion d'un enregistrement dans la base</TITLE>
</HEAD>
<BODY>
<P ALIGN="CENTER"><FONT FACE="Arial" SIZE=5>
   Table <B>eleves</B> de la base <B>Exercice</B>
</FONT></P>
<FONT FACE="Arial">
  <?
    $db = mysql_connect('localhost', 'root', '') or die("Connection
impossible ".mysql_error());
    mysql_select_db('Exercice',$db) or die("Impossible d'accéder à
la BDD ".mysql_error());
    $SQL="INSERT INTO Eleves
VALUES('','$nom','$prenom','$email','$age')";
    $result = mysql_query($SQL) or die("La requête
<BR><PRE>$SQL</PRE>a échoué : ".mysql_error());
   echo "$nom $prenom a été correctement ajouté !<BR>\n";
      ?>
<P ALIGN="CENTER">
  <A HREF="interroge.php" TITLE="Interroger la base">Cliquez ici
pour afficher la table</A>
\langle/P>
</FONT>
</BODY>
</HTML>
```
Medjamia Toufik a été correctement ajouté !

Cliquez sur le lien *Cliquez ici pour afficher la table* (qui pointe vers *interroge.php*) afin de vérifier que l'enregistrement est bien dans la table. Vous pouvez aussi utiliser *phpMyAdmin*.

Vous connaissez désormais les principes de base qui vous permettront de construire des sites statiques ou dynamiques. Si vous avez des questions à propos de la conception web, n'hésitez pas à utiliser des sites dédiés tels que http://www.phpfrance.com.

De plus, vous pouvez intégrer des scripts client en javascript sans connaître ce langage de programmation grâce à des sites tels que http://www.editeurjavascript.com... mais vous n'en aurez sans doute pas besoin !

En effet, ces connaissances théoriques vous permettront de mieux comprendre le fonctionnement des exemples pratiques que nous allons mettre en oeuvre.

# **5.5. UTILISATION PRATIQUE DE PHP/MYSQL**

Il existe de nombreuses solutions libres écrites en PHP/MySQL qui permettent de réutiliser des portions de code à son propre compte.

Nous allons en installer quelques unes afin de nous rendre compte de la qualité et la diversité de ces produits. Il est possible de télécharger de nombreux scripts francophones à partir des ressources http://www.phpscripts−fr.net et http://www.phpfrance.com

## **5.5.1. Installer un forum sur son site personnel**

phpBB (PHP Bulletin Board − http://www.phpbb−fr.com) est un forum facile à installer et traduit en français.

Vous trouverez en annexe 1 un mode d'emploi détaillé de la procédure d'installation de ce forum (pour l'installer sur le serveur local dans votre site personnel, choisissez les paramètres "Avec EasyPHP").

Une fois que vous avez téléchargé l'archive (par exemple **phpBB2−french.zip**) sur le site, il vous suffit de l'extraire vers le répertoire de votre choix grâce à un logiciel de décompression tel que PowerArchiver (http://www.powerarchiver.com).

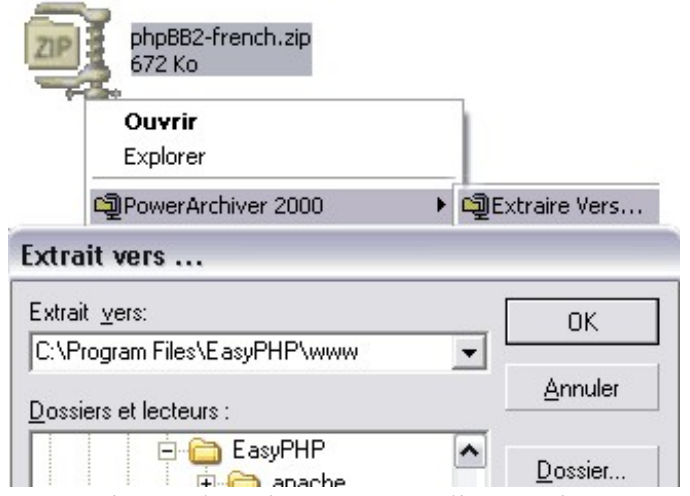

**Décompression de l'archive contenant l'installation de phpBB**

Le répertoire de destination doit être soit la racine de votre serveur web (C:\Program Files\EasyPHP\www avec *EasyPHP*) soit un répertoire quelconque pour lequel vous avez défini un alias dans la partie *Administration* à l'adresse http://127.0.0.1/home/.

Cliquez ensuite avec le bouton droit sur l'icone *EasyPHP* et choisissez *Web local* − ce qui revient à afficher la page http://localhost ou http://127.0.0.1 dans votre navigateur. Cliquez sur le répertoire correspondant à phpBB (ici, phpBB2)

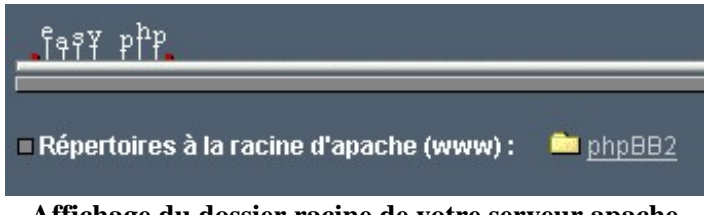

**Affichage du dossier racine de votre serveur apache**

L'installation de phpBB commence. Vous devez remplir un formulaire. Laissez les 3 premiers paramètres tels qu'ils apparaîssent (catégorie *Configuration de Base*) :

Langue du forum : *French* (pour un forum en français)

- Type de la base de données : *MySQL 3.x* (cas le plus fréquent, notamment si vous utilisez *EasyPHP*)
- Choix du type d'installation : *Installation* (signifie que vous installez un nouveau forum, en opposition avec une

#### *mise à jour*)

Les valeurs des champs de la catégorie *Configuration de la Base de données* : voir en annexe. Dans notre cas (avec *EasyPHP*), on peut d'ores et déjà remplir

- Nom du Serveur de Base de données / SGBD : *localhost*
- Nom de votre Base de données  $\cdot$  ? ? ?

Nous nous rendons compte qu'il faut créer une base de données. Utilisons pour cela l'utilitaire *PHPMyAdmin*. Cliquez sur l'icone *EasyPHP* puis sur *Administration* et *PHPMyAdmin*, ce qui revient à se rendre à la page http://127.0.0.1/mysql/ (en utilisant une autre page de votre navigateur, puisqu'il faudra revenir sur ce formulaire afin de terminer de le remplir).

Il ne vous reste plus qu'à créer une nouvelle base de donnée *phpbb*. Pour celà, il suffit de remplir le champ *Créer une base de données* en tapant *phpbb* puis de cliquer sur *Créer*.

Nous pouvons maintenant revenir à notre formulaire d'installation de phpBB et continuer à le remplir :

- Nom de votre Base de données : *phpbb*
- Nom d'utilisateur : *root*
- Mot de passe :
- Préfixe des tables : *phpbb\_*

Remplissez enfin la catégorie *Configuration du compte Administrateur* avec votre adresse email, le nom d'utilisateur et le mot de passe :

- Adresse Email de l'Administrateur : *votre adresse email*
- Nom d'utilisateur : *admin*

 Mot de passe : *admin* Il est évident que ce nom d'utilisateur et surtout ce mot de passe sont à éviter pour des problèmes de sécurité sur un site en ligne.

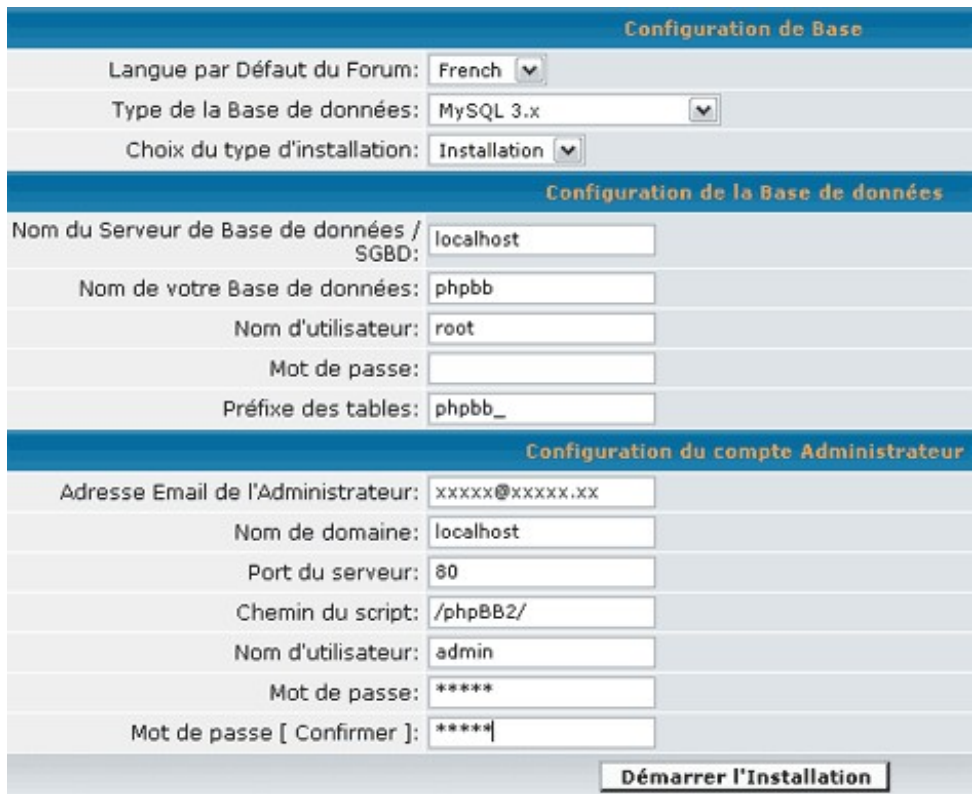

**Formulaire d'installation de phpBB**

Cliquez sur le bouton *Démarrer l'installation*. Lorsque les bases sont créées, une nouvelle page **Bienvenue à l'Installation de phpBB 2** s'affiche. Cliquez sur le bouton *Finir l'installation*.

La nouvelle page qui s'affiche est la page d'administration du site. Elle est accessible en ajoutant */admin/* dans l'url de la racine du forum (par exemple http://127.0.0.1/phpBB2/admin/).

Cliquez à gauche dans la partie *Administration* afin de visualiser les paramètres que vous pouvez régler. Commencez par *Configuration* dans *Administration générale* afin de personnaliser toutes les options générales du forum. N'oubliez pas de cliquer sur le bouton *Envoyer* afin de valider vos modifications.

Cliquez enfin sur *index du forum* ou sur l'icone *phpBB* en haut du menu de gauche afin de visualiser votre forum ! Ce forum est entièrement personalisable ; référez−vous pour cela à l'aide en ligne.

Vous avez dès à présent un forum très complet sur votre site personnel. Les utilisateurs pourront y laisser des messages qui seront enregistrés dans votre base *MySQL*. Ce forum est un produit plutôt abouti, et assez intuitif. Il existe de nombreuses contributions disponibles en libre téléchargement sur Internet qui permettent d'inclure une partie d'un site tout aussi facilement. Bref, plutôt que de réinventer la roue, il est bien plus constructif de la réutiliser à son compte...

#### **5.5.2. Installer le système de publication SPIP**

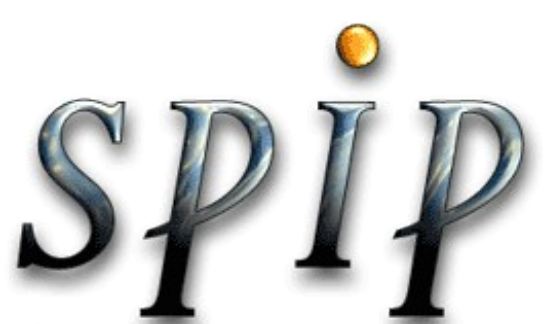

système De publication pour L'internet

Nous allons maintenant installer le système de publication sur notre serveur. Par la suite, c'est cet outil que nous allons apprendre à utiliser afin de concevoir assez rapidement et facilement des sites dont le contenu sera modifiable par des utilisateurs qui ne maîtrisent pas la conception web. Cette dissociation du fond et de la forme permet au webmestre de ne pas intervenir à chaque modification demandée par le client.

Il faut tout d'abord télécharger la dernière archive SPIP (http://rezo.net/spip−dev/DISTRIB/). Le format .zip est reconnu dans tous les systèmes d'exploitation (le contenu de chaque archive est le même ; seul le type de compression diffère).

Vous trouverez comment installer SPIP (http://www.uzine.net/article402.html) en annexe. Nous allons voir comment l'installer sur le serveur local.

Tout d'abord, décompressez l'archive à la racine de votre serveur web. Par exemple, le dossier • http://localhost/spip

# Site en travaux

Ce site n'est pas encore configuré. Revenez plus tard...

#### **Site en cours de configuration**

Tant que vous n'avez pas terminé le processus d'installation, cette page prévient les utilisateurs que le site est en travaux

Ensuite, rendez−vous dans le sous−dossier *ecrire* (dans notre exemple, http://localhost/spip/ecrire). Tapez • *root* comme login de connexion à la base de données, puis cliquez sur suivant.

# Installation du système de publication...

Première étape : Votre connexion MySOL

Consultez les informations fournies par votre hébergeur : vous devez y trouver, si votre hébergeur supporte MySQL, les codes de connexion au serveur MySOL. [7]

# Adresse de la base de données

(Souvent cette adresse correspond à celle de votre site, parfois elle correspond à la mention «localhost», parfois elle est laissée totalement vide.)

localhost

# Le login de connexion

(Correspond parfois à votre login d'accès au FTP; parfois laissé vide).

|root|

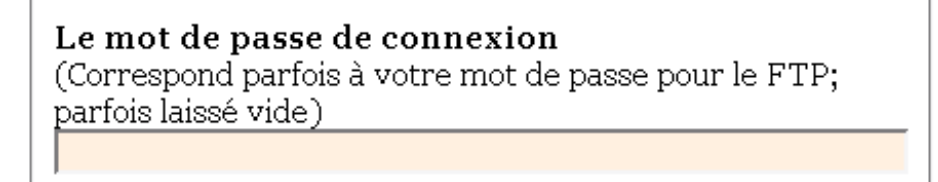

Suivant >>

- L'écran suivant vous confirme que la connection à la base de données MySQL a réussi. Cliquez sur suivant.
- Ensuite, l'assistant d'installation vous propose de choisir parmi les bases existantes ou d'en créer une. Laissez les champs tels qu'ils apparaissent, et cliquez sur suivant pour créer une base nommée *spip*.
- Un nouvel écran de confirmation apparaît. Cliquez sur suivant
- Pour une première installation, il faut maintenant rentrer votre identité publique (en cas de mise à jour, vous pouvez laisser les champs vides) :
	- Signature : le nom sous lequel vous voulez que les contributions de l'administrateur soient signées
	- Adresse email : adresse email de l'administrateur
	- Votre login : identifiant de connexion (4 caractères minimum)
	- Votre mot de passe : mot de passe de connexion (6 caractères minimum) Pour cette formation, choisissez *africacomputing* comme login et *niamey* comme mot de passe.

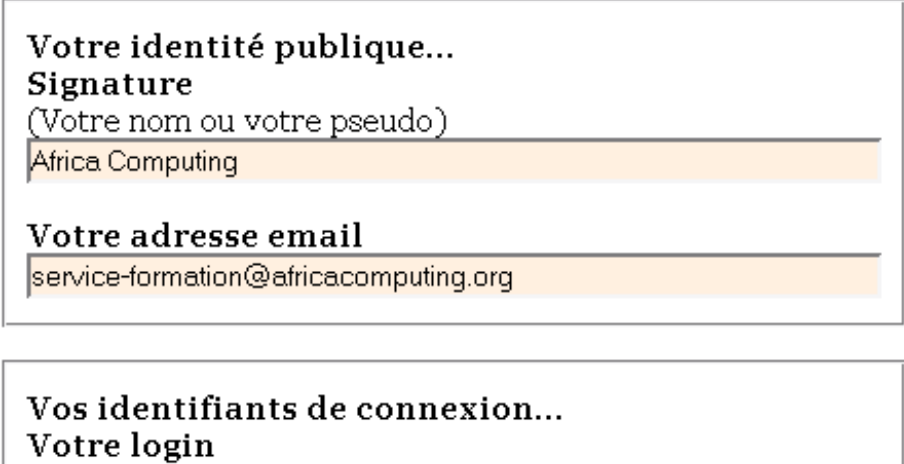

(Plus de 3 caractères)

africacomputing

Votre mot de passe (Plus de 5 caractères) .<br>Nokok

- Un dernier écran de confirmation apparaît. Cliquez sur suivant.
- Entrez votre login *africacomputing*, validez. Tapez votre mot de passe *niamey*, validez.

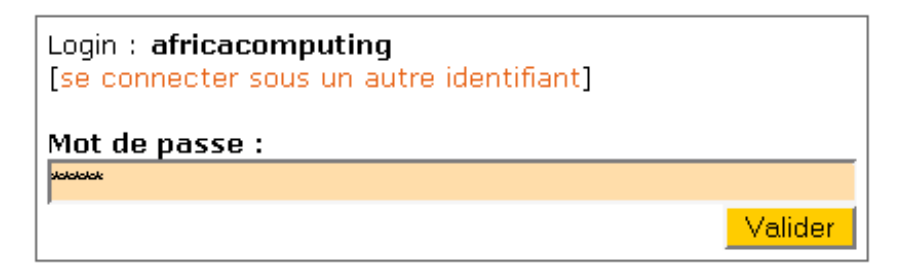

• Vous êtes dans l'espace privé de SPIP !

# **6. UTILISATION DU SYSTÈME DE GESTION DE CONTENU SPIP**

# **6.1. POURQUOI UTILISER SPIP ?**

## **6.1.1. Les systèmes de gestion de contenu Web**

#### Inconvénients des sites statiques classiques :

Les premiers sites Web étaient réalisés par des équipes de passionnés utilisant majoritairement des éditeurs HTML (dreamweaver, frontpage, voire un simple éditeur de texte) pour créer des pages. A cette époque héroïque où le webmestre était l'homme à tout faire du site, les fonctions de création et de maintenance étaient la plupart du temps confondues. Si la tâche de création s'avère souvent gratifiante, la tâche de maintenance apparaît rapidement comme une tâche extrêmement fastidieuse, sans réelle valeur ajoutée et nécessitant énormément de temps, ce qui peut placer le webmestre dans une position fort délicate (au lieu de produire des sites, le webmestre passe l'essentiel de son temps à maintenir les sites existants).

De plus, dès que le site devient important, de nombreux problèmes techniques apparaissent. Par exemple, il devient difficile de réorganiser le site ou de faire évoluer son architecture (ou du moins sans avoir à recourir à de fastidieux copier coller, à une vérification exhaustive des liens, etc..). De plus les outils d'édition de pages HTML tels que Dreamweaver sont trop compliqués pour permettre de déléguer la production des pages aux personnes qui détiennent l'information.

#### Approches alternatives aux sites statiques :

Pour répondre aux problèmes rencontrés avec les sites statiques, deux approches ont été développées :

- 1. Tout d'abord organiser les sites à partir de bases de données : cette approche bien qu'efficace manque de souplesse et nécessite pour interfacer les pages avec les bases de données de gros travaux de codage avec des langages tels que Perl, PHP ou encore ASP.
- Utiliser des logiciels de Web Content Manager (gestion de contenu web en français) désignés dans le jargon 2. informatique par CM (Content Manager) ou encore CMS (Content Manager System). Les CMS permettent à des utilisateurs ne disposant pas de compétences techniques pointues (c'est−à−dire des utilisateurs normaux) de produire le contenu des pages à partir d'un simple navigateur Web ; le codage du site Internet à partir des contenus étant entièrement automatisé.

Précisons que la seconde approche constitue la suite logique de la première. Nous n'allons pas entrer ici dans le détail des objectifs et caractéristiques fonctionnelles des CMS mais vous l'avez sans doute compris, SPIP appartient à la catégorie des systèmes de gestion de contenu. Le principal intérêt des CMS est de permettre à ce que la production de contenu s'effectue par les détenteurs de l'information et non plus par les webmestres. De plus, le fait de séparer la forme (l'interface des pages) et le fond (le contenu) permet de réorganiser à tout moment l'ergonomie ou l'architecture du site sur avoir à intervenir sur le contenu.

L'utilisation d'un CMS nécessite un changement culturel : on passe d'une gestion centralisée par le webmestre à une gestion collaborative entre rédacteurs. De plus, il convient d'apprendre aux producteurs de l'information à utiliser le système et respecter les règles qui sont imposées par le webmestre afin de permettre la cohérence de l'ensemble.

#### **6.1.2. Positionnement de SPIP parmi les différents CMS**

Les premiers systèmes de gestion de contenus qui sont apparus sont des logiciels commerciaux (filenet, vignette, broadvision, documentum, reef, etc…). Du fait de leur antériorité, ce sont les solutions les plus utilisées pour les gros sites professionnels. Outre leurs coûts élevés, la plupart des solutions commerciales sont des logiciels très lourds à mettre en place qui requièrent une expertise pointue en développement (ce qui permet à leurs éditeurs de vendre des prestations pour leurs mises en place). De plus ces solutions nécessitent la mise en œuvre d'un serveur dédié.

Depuis peu, des solutions libres en open source sont apparues, ce qui a créé une véritable dynamique dans le domaine. Le précurseur dans le domaine est probablement phpNuke qui permet de créer un véritable portail en quelques minutes sans aucune connaissance technique. Toutefois, la personnalisation d'un site réalisé avec phpNuke est limitée (tous les sites se ressemblent avec leurs 3 colonnes) et cette solution s'apparente plus à une solution de portail qu'à une véritable solution de CMS.

Les ténors des CMS en open source sont ZOPE et SPIP.

ZOPE se situe entre le serveur d'applications et l'outil de gestion de contenu. Développé en Python, ZOPE est plus abouti techniquement que SPIP mais est également plus difficile à mettre en œuvre et nécessite de pouvoir disposer d'un serveur dédié. Développé en PHP, SPIP se distingue de ZOPE par l'extrême rapidité de mise en service. SPIP est idéal pour une gestion communautaire d'un site Web, typiquement pour la création de sites Web de type magazines.

SPIP possède de nombreux atouts qui en font une solution tout à fait adaptée pour beaucoup de sites Web de moyenne envergure. L'installation de SPIP est automatique et est entièrement prêt à l'emploi : nous pouvons ainsi réaliser un site avec SPIP sans aucune connaissance technique mais si en tant que webmestre, nous souhaitons réaliser un site réellement adapté aux besoins de nos clients et avec une ergonomie originale et personnalisée, il est nécessaire de se pencher sur les mécanismes nécessaires pour réaliser les pages qui serviront de modèles au site. C'est ce que nous allons étudier dans les chapitres qui suivent.

Références :

L'explosion du "Web Content Management" − Veblog (http://www.veblog.com/fr/2001/0407−content−management.html) Gestion de contenu : le logiciel libre séduit par sa simplicité − 01net (http://www.01net.com/article/187062.html) Tableau comparatif de quatre logiciels coopératifs − I3C (http://www.i3c−asso.org/article.php3?id\_article=185)

# **6.2. A LA DÉCOUVERTE DE SPIP**

SPIP comme tous les CMS comporte une partie publique (le site visible par les internautes) et une partie privée réservée aux personnes chargées de la gestion du site, c'est à dire de l'alimenter et de le mettre à jour. Dans ce chapitre, nous allons nous intéresser à l'utilisation de la partie privée pour publier et organiser le contenu du site public. La personnalisation et l'adaptation du site public à nos besoins seront traités dans le chapitre suivant.

#### **6.2.1. Articles, rubriques et arborescence d'un site SPIP**

Lorsqu'on utilise SPIP, l'ajout de contenu se fait non plus en concevant une page à partir d'un éditeur HTML mais en insérant dans la base de donnée de SPIP un article. La terminologie article désigne la même terminologie qu'un article publié dans un journal c'est−à−dire une composition comprenant du texte mais également des éléments graphiques. Un article doit nécessairement être placé dans une rubrique, la terminologie rubrique désignant également la même notion que pour un journal papier. On peut imaginer à titre d'exemple une rubrique "actualités internationales" contenant différents articles traitant d'événements se déroulant dans le monde.

SPIP permet de gérer un site Web de type magazine (bien qu'avec un peu d'imagination, il soit possible de réaliser n'importe quel type de site mais cela nécessite de développer vos propres "squelettes"). Par magazine, nous entendons un site structuré en rubriques dans lesquelles nous publions des articles. La structure des rubriques constitue l'ossature de votre site et c'est cette structure qui va déterminer son interface, son mode de navigation et les relations entres articles. La structure des rubriques est de type hiérarchique, c'est−à−dire qu'une rubrique peut contenir des sous rubriques qui elles−mêmes, contiennent d'autres sous rubriques, etc.

Construire la structure de son site consiste donc à imbriquer des rubriques et des sous rubriques. La structure hiérarchique a été choisie du fait de son extrême simplicité. Cette simplicité conduit à la principale limitation de SPIP : un article ne peut se trouver que dans une seule rubrique et de ce fait la navigation à travers le site correspond à la structure des rubriques. D'où l'intérêt de bien réfléchir à la structure des rubriques avant de commencer à publier quoi que ce soit. Cependant il existe un mécanisme pour contourner cette lacune : le système des mots−clefs. Les mots−clés offrent un moyen de navigation transversal à l'intérieur du site. En associant un ou plusieurs mots−clés à un article, on dispose d'un moyen de créer des liens avec d'autres articles situés dans d'autres rubriques. Cela permet d'offrir plusieurs modes de navigation : une navigation arborescente qui respecte la structure hiérarchique des rubriques et une navigation thématique, pour par exemple associer à un article la liste des articles traitant d'un sujet connexe.

## Résumé :

- L'objet principal permettant de publier des informations sous SPIP est l'article ;
- Un article est obligatoirement classé dans une rubrique ;
- Une rubrique peut contenir autant de sous rubriques que nécessaire et au sein d'une même rubrique, on peut placer autant d'articles que nécessaire ;
- La navigation à travers le site est dépendante de la structure hiérarchique des rubriques mais il est possible de proposer aux visiteurs plusieurs modes de navigation en s'appuyant sur les mots−clefs.

# **6.3. INTRODUCTION PAR LA PRATIQUE À LA CONCEPTION DE SQUELETTES SPIP**

### **6.3.1. Un peu de théorie pour commencer !**

#### Principe général :

SPIP utilise un jargon qui lui est propre et qui peut paraître déroutant au début. Ainsi lorsqu'on parle de squelette, cela correspond à la notion de modèle (template en anglais) sur lequel le système va s'appuyer pour générer différentes pages du site.

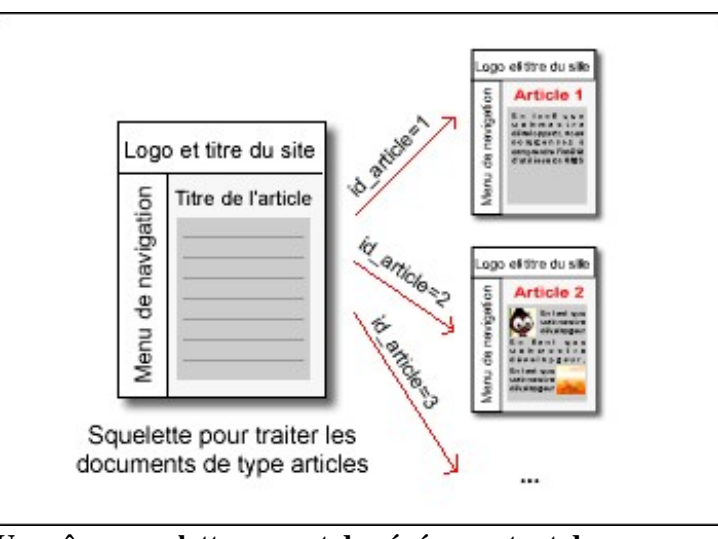

**Un même squelette permet de générer autant de pages que de données de même type contenues dans la base !**

Chaque page d'un site SPIP est générée automatiquement à partir d'un squelette sur lequel vont se greffer des données extraites de la base de données.

On définit un format type ou squelette pour chaque type de document : un squelette pour par exemple l'affichage des articles, un autre pour l'affichage des brèves, un pour l'affichage du plan du site, etc...

En passant en paramètre dans l'URL un numéro d'article au squelette chargé de la mise en page des articles, le système génère autant de pages différentes que d'articles contenus dans la base de données !

En tant que webmestre développeur, vous commencez à comprendre l'intérêt d'utiliser un CMS : des centaines de pages vont être générées automatiquement à partir d'un même modèle dès lors que des rédacteurs publient des articles et les rangent dans des rubriques.

Dans chaque squelette, on spécifie comment le système fabriquera chaque page individuelle à partir des paramètres passés dans l'URL : positionnement automatiquement du titre, du texte, des liens de navigation, etc... Construire un squelette revient à construire une page HTML dans laquelle on insère des balises spécifiques à SPIP pour préciser quel type de données on souhaite afficher et comment on souhaite les afficher.

#### Un ou plusieurs traitements uniformisés pour chaque type de document :

L'intérêt d'un système de publication automatisé, c'est que l'on ne va pas redéfinir une interface différente en HTML pour chaque page correpondant au même type de document. Ainsi tous les articles seront traités de la même manière. Cependant comme nous le verrons plus loin il est également possible de définir plusieurs interfaces pour visualiser un même article : par exemple une interface pour le format normal et une interface pour un format adapté à l'impression.

#### Deux fichiers doivent être définis pour chaque squelette :

Un squelette s'appuie sur des librairies spécifiques à SPIP, c'est−à−dire qu'à chaque fois qu'on charge une quelconque page d'un site réalisé sous SPIP, du code PHP est chargé au préalable. Ce code – le moteur SPIP – interprète les balises SPIP contenues dans le squelette et effectue les requêtes nécessaires auprès de la base de données. Faire tourner successivement le moteur de SPIP sur le même squelette avec les mêmes paramètres n'a de sens que si les données changent sans cesse ; ce qui est rarement le cas pour la très grande majorité des sites. De plus, il faut se prémunir d'un éventuel plantage du serveur de base de données qui aurait pour effet de rendre indisponible les pages du site.

Pour ces raisons SPIP intègre un système de "cache", c'est à dire un système qui ne regénère une page que lorsqu'un délai est expiré ; délai bien évidemment paramétrable.

Pour construire un squelette, il faut d'abord créer un fichier PHP chargé à la fois d'inclure une partie du code spécifique à SPIP et de gérer le mécanisme de cache. Concrètement si vous souhaitez réaliser un squelette nommé exemple.html , il faut au préalable créer un fichier exemple.php3 de la forme :

```
\sim ?
$fond = "exemple";
\deltadelais = 3600;
include "inc−public.php3";
?>
```
Par convention :

- la variable \$fond contient le nom du squelette à appeler sans l'extension .html (ici nous souhaitons appeler le squelette exemple.html mais on peut également imaginer de créer un fichier exemple.php3 chargé d'appeler le squelette toto.html) ;
- la variable \$delais exprimée en secondes (soit 1 heure dans notre exemple) permet de paramétrer la durée de vie d'une page générée : si la page existe et si sa durée de vie n'est pas expirée, on se contente de récupérer la page déjà générée et cachée dans le cache (beau pléonasme qui permet de comprendre le sens du mot cache !), sinon le moteur spip regénère la page (ce qui nécessite plus de temps) ;

Maintenant que nous venons de voir comment écrire le fichier chargé d'appeler un squelette, penchons nous la réalisation des squelettes proprement dite.

#### **6.3.2. Premiers squelettes : des boucles et des balises**

Avant de commencer quoi que ce soit, rendez vous dans la partie privée de SPIP et insérez 2 rubriques contenant chacune au moins 2 articles (on peut se contenter d'une seule rubrique mais pour certains exemples, ce sera plus parlant avec 2 rubriques !).

Le langage de description de la mise en page des squelettes dans SPIP est composé de *boucles* et de *balises*. D'un point de vue syntaxique, le langage utilisé par SPIP ressemble au langage HTML.

Dans le jargon de spip, une boucle désigne en fait une requête SQL. La syntaxe des boucles permet d'interroger la base de manière extrêmement simplifiée c'est à dire sans avoir à recourir à l'écriture de commandes SQL ni même à écrire du code PHP.

Les balises SPIP quand à elles permettent de préciser les champs de la base que nous souhaitons afficher.

Bien pratique le système des boucles et des balises ! Même si au début cela va vous paraître très déroutant, avec un peu d'entraînement et le "guide du webmestre SPIP" à portée de main, la réalisation de vos propres squelettes ne vous posera rapidement plus de difficultés !

#### Premier exemple :

Commencez tout d'abord par créer un fichier exemple.php3 tel que décrit dans la section précédente (mais avec \$delais=0; pour éviter l'effet de cache lors de 2 expérimentations successives). Puis créez un fichier exemple.html contenant les lignes suivantes :

```
<HTML>
<BOUCLE_article(ARTICLES){id_article=1}>
    <B>#TITRE</B><BR>#TEXTE<BR><BR>
</BOUCLE_article>
</HTML>
```
Appelez la page exemple.php3 avec votre navigateur.

Attention ne lancez pas votre navigateur en double cliquant directement sur le fichier exemple.html cela n'aura aucun effet puisqu'il faut tout d'abord passer par l'intermédiaire du fichier exemple.php3, et ensuite parce que pour que le code PHP et les balises SPIP soient interprétés, il est nécessaire de se connecter au serveur Apache couplé avec php et MySQL ! Donc tapez comme URL soit http://127.0.0.1/votre−repertoire−spip/exemple.php3 ou l'URL correspondant au serveur distant **(il est fortement conseillé de travailler en local avec votre propre serveur apache pour éviter à recourir sans cesse au FTP ce qui s'avère vite trés fastidieux !)**

Le résultat est l'apparition du titre du premier article en gras suivi d'un saut de ligne puis du texte de l'article. Vous remarquerez que nous avons mélangé à la fois du code HTML et du code SPIP.

Comment cela marche−t−il ?

Le code <BOUCLE\_article(ARTICLES)> </BOUCLE\_article> permet de spécifier qu'on recherche des documents de type ARTICLES dans la base. L'ajout de {id\_article=1} permet d'ajouter la condition suivante : on ne veut extraire de la base que l'article dont le numéro est égal à 1. Ensuite la balise #TITRE permet de spécifiquer qu'on souhaite afficher le titre correspondant à l'article sélectionné et #TEXTE, le contenu proprement dit. On peut combiner des balises SPIP et des balises HTML telle que la balise <BR> dans cet exemple qui permet d'ajouter un saut de ligne entre le titre et le texte de l'article.

Ce premier exemple est bien joli mais il ne sert strictement à rien du fait qu'on impose la condition "ce squelette ne s'applique qu'à l'article numéro 1" et donc ne peut pas être utilisé pour afficher un autre article.

#### Exemple 2 :

Modifiez l'exemple précédant en remplaçant {id\_article=1} par {id\_article}.

Rentrez maintenant l'URL http://127.0.0.1/votre−repertoire−spip/exemple.php3 ?id\_article=2 dans votre navigateur et le tour est joué : vous êtes maintenant capable d'appliquer votre squelette à n'importe quel article de votre base de données SPIP !

Exemple 3 :

Créez le fichier rubrique.html suivant :

```
<HTML>
<BOUCLE_mesarticles(ARTICLES){id_rubrique}>
    <B>#TITRE</B><BR>#TEXTE<BR><BR>
</BOUCLE_mesarticle>
\langle/HTML>
```
Avant de visualiser le résulat, vérifiez que vous avez bien un fichier rubrique.php3 pointant sur rubrique.html et éventuellement mettez à 0 le délai d'expiration du cache.

En tappant http://127.0.0.1/votre−repertoire−spip/rubrique.php3 ?id\_rubrique=1 dans votre navigateur, vous obtenez l'affichage de tous les articles contenus dans une même rubrique. Essayez avec id\_rubrique=2 !

Notons que dans cet exemple, nous avons volontairement mentionné BOUCLE\_mesarticles afin de montrer que le nom associé à la boucle est purement arbitraire, le tout étant d'utiliser le même nom lorsque l'on ferme la balise !

Exemple 4 :

```
<HTML>
<!−− Début de l'affichage des rubriques −−>
<BOUCLE_mesrubriques(RUBRIQUES)>
    <B>#TITRE<B><BR>
    <!−− Début de l'affichage des articles de la rubrique courante
−−>
    <BOUCLE_mesarticles(ARTICLES){id_rubrique}>
         − #TITRE<BR>
    </BOUCLE_mesarticle>
    <!−− Fin de l'affichage des articles de la rubrique courante
−−>
</BOUCLE_mesrubriques)
<!−− Fin de l'affichage des rubriques −−>
</HTML>
```
Cet exemple permet d'afficher le titre de toutes les rubriques ainsi que le titre de chaque article contenu dans chaque rubrique.

Explications :

- La première boucle ne s'effectue non plus sur les articles mais sur les rubriques : ceci du fait que nous utilisons (RUBRIQUES) et non pas (ARTICLES) ;
- Aucune condition n'est effectuée sur les rubriques (nous n'avons pas les symboles { et } précisant une condition quelconque). Le résultat est donc identique quel que soit le paramètre passé dans l'URL (id rubrique=1 donne donc le même résulat que id rubrique=2) ;
- La seconde boucle s'applique pour chaque rubrique sélectionnée par la première boucle, autrement dit nous utilisons une boucle dans une boucle. C'est la condition {id\_rubrique} qui permet de spécifiquer que l'on traite la rubrique courante, c'est à dire la rubrique sélectionnée par la première boucle (essayez donc de supprimer cette condition pour voir le résultat que cela donne !) ;
- Nous avons ajouté des commentaires (entre les balises HTML <! -- et -->). Vous verrez que lorsque vous ferons des squelettes contenant beaucoup de code HTML, si on ne met pas de commentaires, on a rapidement du mal à distinguer le code SPIP du code HTML !

Avec ces 4 exemples, vous connaissez maintenant les principes de base de l'utilisation des balises et des boucles SPIP ! Il ne nous manque plus qu'à étudier dans le détail quelques points pour vous permettre de créer de jolis sites faciles à maintenir...

# **6.3.3. Les différentes balises autorisées dans les boucles RUBRIQUES, ARTICLES et BREVES**

**6.3.4. Les différentes conditions (critères de sélection) autorisées dans les boucles**

#### **6.3.5. Syntaxe complète des balises SPIP**

# **7. ANNEXES**

# **7.1. INTRODUCTION À LA CRÉATION DE PAGES DYNAMIQUES**

Ces pages sont tirées du Centre de documentation phpBB−fr.org (http://forums.phpbb−fr.org/viewtopic.php?t=5454=0ghlight=)

Vous y trouverez les dernières mises à jour et un support en français pour l'utilisation et l'administration du forum phpBB.

#### **7.1.1. Installation et mise à jour du forum phpBB**

Sommaire :

- 1. Installation de votre forum
- 2. Mise à jour de votre forum
- 3. Installation de plusieurs forums sur le même site
- 4. Réinstallation ou Suppression

#### **1. Installation de votre forum**

Ce guide suppose que vous venez d'un système windows et que vous installez phpBB vers un hébergeur web, et que vous faites une installation, et non une mise à jour.

#### *Configuration minimale*

- Avoir un hébergeur web
- Votre hébergeur supporte mysql  $3.x$  ou  $+$  (pour votre base de données)
- Votre hébergeur supporte PHP 4

 Votre hébergeur vous donne l'accès à votre base de données, avec un nom d'utilisateur, un mot de passe et une adresse serveur (au cas où il serait différent du serveur web de votre hébergeur)

Votre hébergeur vous donne l'accès au ftp et vous connaissez le répertoire de base pour votre site

Ces instructions ne s'appliquent que si vous avez cette configuration minimale. Si vous ne connaissez pas votre configuration, et que votre hébergeur ne donne pas ces renseignements dans ses pages d'aide, contactez−le en demandant ces informations

#### Voici comment procéder pour installer phpBB

*Téléchargez* la dernière version de phpBB 1. Allez ici pour la télécharger (http://sourceforge.net/project/showfiles.php?group\_id=7885) et téléchargez le package **phpBB−2. ? ? ?.zip**

- *Décompressez l'archive* à l'aide d'un décompresseur (par exemple Winzip (http://www.winzip.com)), 2. décompressez−le dans un répertoire de votre choix que vous aurez préalablement créé. Assurez vous qu'il n'y ait pas de double répertoire (phpBB/phpBB). Renommez votre répertoire par le nom que vous voulez (forum, phpBB ou peu importe)
- *Ouvrez votre client ftp* (par exemple CuteFtp (http://www.cuteftp.com/)) et transférez votre dossier vers la 3. racine de votre espace ftp, là où vous voyez les pages contenant votre site, de manière que votre forum soit accessible via l'url http://www.votrehebergeur.com/votresite/votreforum (#)
- *Lancez votre navigateur web et entrez le chemin complet de votre forum*. Normalement vous devriez voir 4. une page avec différents champs à remplir. Laissez les 3 premières options, n'y touchez pas (English ou French, MySQL 3.x, Install). Pour les quatre options suivantes vous aurez besoin des informations de votre hébergeur. La première des 4 options vous demande le chemin de votre base de données. Dans la plupart des cas vous devrez entrer *localhost* (à moins que votre base de données ne soit hébergée sur un autre serveur). Votre base de données doit être créée à l'avance par votre hébergeur, et vous devez entrer le nom dans la deuxième ligne. Le nom d'utilisateur et le mot de passe devrait normallement être le même que ceux de votre espace d'hébergement. Si tel n'est pas le cas, contactez votre hébergeur. Pour le préfixe des tables de la base de données, laissez le tel quel, *phpbb\_*.

Dans les options suivantes, vous devez spécifier un compte d'administrateur. C'est la personne qui aura un accès total sur le forum et est nécessaire pour faire l'installation initiale. Cliquez sur Envoyer pour que le forum s'installe.

*Lancez votre navigateur web et entrez le chemin complet de votre forum*. Vous voilà maintenant dans la 5. page d'accueil de votre forum, avec un forum test déjà créé. Connectez vous avec le nom et le mot de passe d'administrateur (que vous avez entré lors de l'installation). Et ensuite vous pouvez aller dans la partie Administration du forum pour configurer pleinement votre forum.

*Si lors de l'installation vous rencontrez un message d'erreur*, faites une recherche dans le forum Installation (http://forums.phpbb−fr.org), peut−être que vous n'êtes pas le seul à avoir cette erreur.

*Si vous rencontrez une erreur telle que "Can't connect to database"*, il se peut que vous ayez entré incorrectement les informations de la configuration, ou que votre hébergeur ne remplit pas les conditions minimales nécessaires pour installer et utiliser phpBB. Dans ce cas vous n'aurez d'autre choix que de choisir un autre hébergeur, remplissant les conditions minimales, pour l'utilisation de phpBB.

#### **2. Mise à jour de votre forum**

Voici les instructions nécessaires afin de mettre à jour votre forum A. Mettre à jour votre forum de la version 2.0.2 à 2.0.3

- Téléchargez le pack de mise à jour phpBB−2.0.3−files.zip (https://sourceforge.net/project/showfiles.php?group\_id=7885&release\_id=113759)
- Décompressez le dans un répertoire de votre disque dur. Vérifiez qu'il n'y a pas de double répertoire
- Faites un backup de votre forum ainsi que de votre base de données
- Via votre client ftp, connectez vous sur votre espace hébergeur, allez dans la racine de votre forum coté ftp, et dans la racine du dossier que vous avez décompressé (via disque dur), et uploadez les fichiers et dossiers. Si vous avez bien procédé, les nouveaux fichiers se mettront dans les répertoires respectifs de votre forum. S'il vous demande si vous voulez écraser les fichiers, cliquer sur oui
- Une fois que c'est fait, ouvrez votre navigateur et entrez le chemin de votre forum (votresite/votreforum/) suivi de update\_to\_203.php, et cliquez sur le lien pour mettre à jour correctement votre forum
- Voilà, votre forum est à jour. N'oubliez pas d'effacer le fichier update\_to\_203.php , comme le suggère ce sujet (http://forums.phpbb−fr.com/viewtopic.php?t=5483)

### B. Mettre à jour votre forum de la version 2.0.0 à la version 2.0.3

Normalement vous devrez procéder de la même manière que ci dessus. Veuillez juste d'abord faire ceci, selon la version que vous avez

- Télécharger le pack phpBB−2.0.1−files.zip, le décompresser, transférer les fichiers via ftp et lancer le fichier update\_to\_201.php. Une fois fait, le supprimer
- Télécharger le pack phpBB−2.0.2−files.zip, le décompresser, transférer les fichiers via ftp et lancer le fichier update\_to\_202.php. Une fois fait, le supprimer
- Télécharger le pack phpBB−2.0.3−files.zip, le décompresser, transférer les fichiers via ftp et lancer le fichier update\_to\_203.php. Une fois fait, le supprimer

#### C. Mettre à jour votre forum depuis une version antérieure à 2.0.0

Vous avez un forum 2.0 RC ? Ou bien un forum avec la version 1.4.x ?

Ou, chose rare, vous faites partie de ceux qui n'ont pas mis à jour leur version 1.2 ou 1.0 ? Je vous conseille vivement dans ce cas de mettre à jour votre forum. Comment, me direz vous ? J'ai trouvé un topic qui pourra vous aider (http://www.phpbb.com/phpBB/viewtopic.php?t=23120&start=0&postdays=0&postorder=asc&highlight=)

#### **3. Installation de plusieurs forums sur le même site**

*Voici les étapes à suivre pour ce faire :*

- Téléchargez le dossier de votre forum sur votre disque dur (via ftp), renommez le et uploadez le dossier renommé
- Lancez (via votre navigateur) le fichier install.php du nouveau dossier (si vous l'aviez effacé dans votre ancien dossier, vous pouvez le ravoir en téléchargeant le pack correspondant à votre version)
- Lors de l'installation, remplissez les bons paramètres et donnez un autre nom au préfixe des tables. Par défaut phpbb\_ mais cette fois ci donnez−en un autre (phpbb1\_ ou phpbbxyz\_)

Attention tout de même à ne pas saturer votre DB.

#### **4. Réinstallation ou Suppression**

#### Réinstallation

Pour une simple réinstallation, supprimez le répertoire contenant les fichiers de phpBB et réuploadez les fichiers via ftp, comme si vous installez phpBB, sauf qu'après vous ne lancerez pas install.php (n'oubliez pas de regarder ici (http://forums.phpbb−fr.com/viewtopic.php?t=5483) après avoir uploadé les fichiers)

Suppression de phpBB

Pour supprimer définitivement phpBB de votre site, supprimez le répertoire contenant les fichiers phpBB, ainsi que (dans votre base de données) les tables ayant pour suffixe phpbb\_

Si vous ne supprimez que les fichiers, le contenu de votre forum (sujets, liste des membres...) restera puisqu'il est stocké dans votre base de données.

#### **7.1.2. Paramètres des principaux hébergeurs**

#### **Avec EasyPHP**

Database Server Hostname/DSN : localhost Your Database Name : \*\*\*\* (remplacer par le nom que vous avez donnée à la base) Database Username : root Database Password : (laisser vierge)

**Avec Lycos (http://www.lycos.fr)** (activer votre base de données (http://www.multimania.lycos.fr/build/php4u/settings.phtml)) Database Server Hostname/DSN : localhost Your Database Name : login\_db Database Username : login (facultatif) Database Password : \*\*\*\*\*\* (Le pass de votre compte Lycos)(facultatif)

**Avec Free (http://www.free.fr/)** (activer votre base de données (http://subscribe.free.fr/acces/createbase.html)) Database Server Hostname/DSN : sql.free.fr Your Database Name : login Database Username : login Database Password : \*\*\*\* (votre password sur free)

**Avec Ifrance (http://www.ifrance.com/)** (ne concerne que l'hébergement payant, l'hébergement gratuit utilisant un format propriétaire (http://www.ifrance.com/\_aide/base/index.htm)) Database Server Hostname/DSN : sql1.opsion.fr Your Database Name : login Database Username : login Database Password : \*\*\*\* (votre password sur ifrance) [Edit AideInfo : iFrance ne permet pas l'utilisation de phpBB2. Ils travaillent actuellement pour le rendre compatible]

**Avec Levillage (http://www.levillage.org/)** (pour créer votre base de données, allez dans la section Hébergement/Nouvelle Base) Database Server Hostname/DSN : localhost Your Database Name : login\_db Database Username : login\_db

Database Password : \*\*\*\* (le password de votre base de données)

#### **Avec Webdynamit (http://www.webdynamit.net)**

Database Server Hostname/DSN : localhost Your Database Name : login Database Username : login Database Password : \*\*\*\* (le password de votre base de données)

**Avec Easy−hebergement (http://www.easy−hebergement.net)**

Database Server Hostname/DSN : sql.easy−hebergement.net

Your Database Name : login Database Username : login Database Password : \*\*\*\* (votre password sur easy−hebergement)

#### **Avec OVH (http://www.ovh.net)**

Database Server Hostname/DSN : 213.186.36.166 ou localhost Your Database Name : login Database Username : login Database Password : \*\*\*\* (votre password sur ovh)

#### **Avec Oxyd.fr (http://www.oxyd.fr)**

Database Server Hostname/DSN : mysql.oxyd.fr Your Database Name : user\_XXXX (XXXX est à remplacer par votre numero) Database Username : user\_XXXX (generalement identique au nom de la base, sauf si vous possedez plusieurs bases Database Password : \*\*\*\* (votre password sur oxyd.fr)